**EPSON**<sup>®</sup>

# LCD Projector User's Guide

EMP-S1

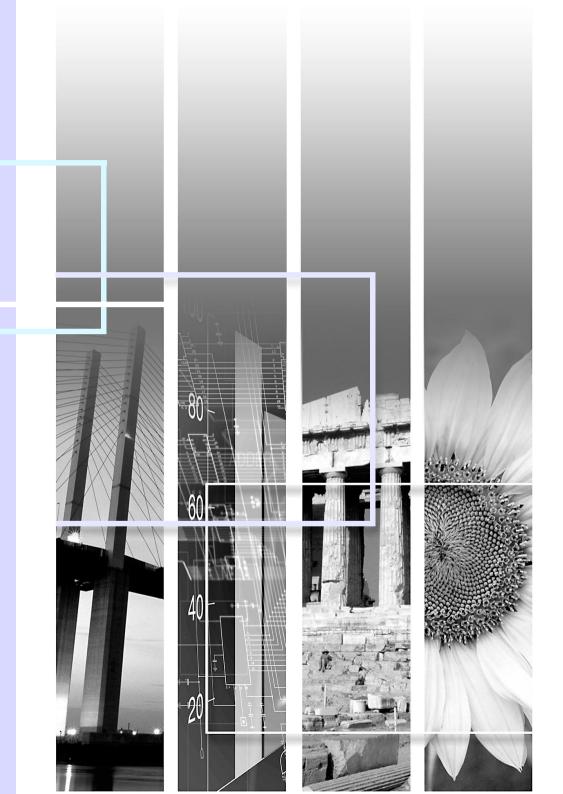

## **Meaning of Symbols**

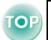

| <u>.</u>        | Indicates the possibility that people may be injured or the equipment may be damaged if these symbols are ignored. |
|-----------------|----------------------------------------------------------------------------------------------------|
| (S)             | Indicates important related information or useful information and things you should know.                          |
|                 | Indicates related topics and pages which contain more detailed information.                                        |
| <b>&gt;&gt;</b> | Provides terminology definitions.                                                                                  |

The terms "this unit" and "this projector" which appear in this manual may also refer to the accessories supplied with the projector and other optional products.

## **Features**

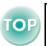

#### ■ Auto setup (Computer connections)

The projector analyses the signal of the computer to which it is connected and automatically makes adjustments to ensure optimal projection results.

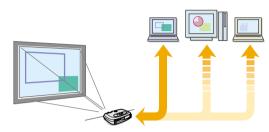

#### **■** Colour mode

Image quality can be selected according to the type of scene.

"Selecting a colour mode" P.27

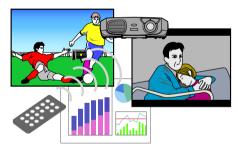

#### **■** Compact and lightweight

The projector's compact body is easy to carry.

Dimensions:  $26.5(d) \times 37(w) \times 10.6(h)$  cm

Weight: approx. 3kg

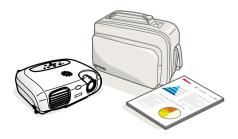

#### **■** Clear, vivid, images

The projector's high resolution and high luminance achieves a legible display. Project sharp, detailed images, even in bright places.

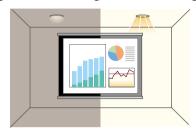

#### **■** Ease of use

Various projector operations can be easily performed using the included remote controls, as follows:

- pausing projection
- zooming in on important areas of an image

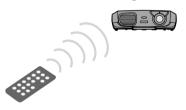

#### ■ Unique presentation function

The mouse pointer can be moved around on the computer screen during projection using the included presentation remote control. (wireless mouse)

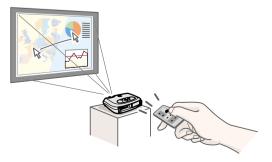

## **Contents**

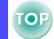

| Meaning of Symbols                                      | 1  |
|---------------------------------------------------------|----|
| Features                                                | 2  |
| Contents                                                |    |
| Before Using the Projector                              |    |
| Part Names and Functions                                | 4  |
| Front/Top                                               |    |
| Control panel                                           |    |
| Rear                                                    |    |
| Base                                                    |    |
| Remote Control                                          |    |
| Installation                                            |    |
| Installation method Projection distance and screen size |    |
| Other installation methods                              |    |
| Connecting to a Computer                                |    |
| Compatible computers                                    |    |
| Projecting images from a computer                       |    |
| Playing sound from a computer                           |    |
| Connecting to an external monitor                       |    |
| Presentation Remote Controller                          |    |
| Connecting to Video Equipment                           |    |
| Projecting video images                                 |    |
| Playing sound from video equipment                      | 19 |
| Basic Operation                                         |    |
| Turning on the Projector                                | 20 |
| Turning off the Projector                               | 22 |
| Adjusting the Display                                   |    |
| Adjusting the projection size                           |    |
| Setting the focus                                       |    |
| Adjusting the projection angle                          |    |
| Keystone                                                |    |
| Selecting the Input Source                              | 26 |

#### **Advanced Operation**

| taraneou o peranen |  |  |  |
|--------------------|--|--|--|
| 27                 |  |  |  |
| 27                 |  |  |  |
| 27                 |  |  |  |
| 28                 |  |  |  |
| 28                 |  |  |  |
| 29                 |  |  |  |
| 30                 |  |  |  |
| 31                 |  |  |  |
| 32                 |  |  |  |
| 35                 |  |  |  |
|                    |  |  |  |
| 42                 |  |  |  |
| 42                 |  |  |  |
| 43                 |  |  |  |
| 45                 |  |  |  |
|                    |  |  |  |

#### **Appendices**

| Projector Care                | 53 |
|-------------------------------|----|
| Cleaning                      |    |
| Replacing consumables         |    |
| Optional Accessories          | 60 |
| Glossary                      |    |
| Cable Format                  |    |
| Supported Display Resolutions |    |
| Specifications                |    |
| Appearance                    |    |
| Index                         |    |
|                               |    |

## **Part Names and Functions**

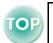

#### Front/Top

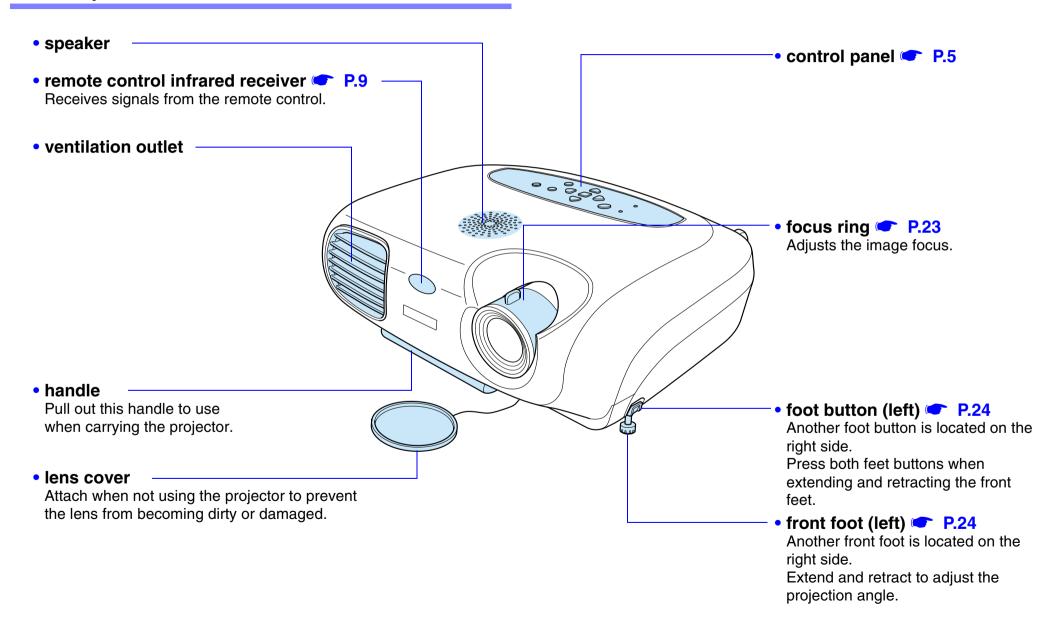

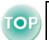

#### **Control panel**

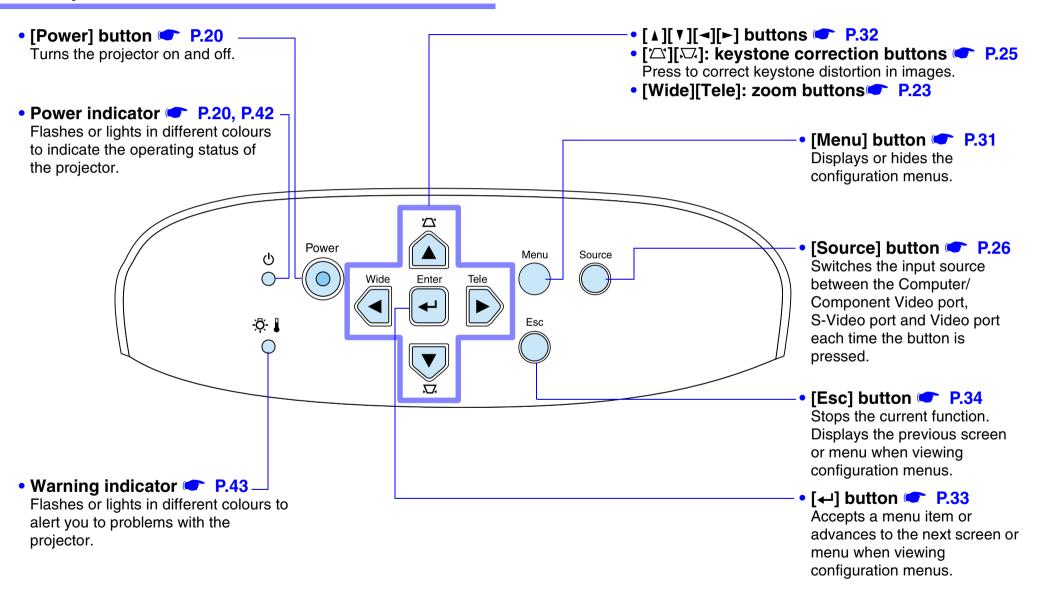

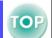

#### Rear

 Computer/Component Video port
 P.13, P.18

Inputs analogue video signals from a computer and Component Video signals from other video sources.

Video port P.18
 Inputs Composite Video signals to the projector.
 Connect using an A/V cable.

(3)

S-Video port P.18
 Inputs S-Video signals to the projector.
 Connect using an S-Video cable.

use an audio switch.

Audio port P.14, P.19
 Inputs audio signals to the projector.
 Connect using an A/V cable, or a stereo RCA cable.
 When using computer and video equipment alternately, swap the cable or

Control (RS-232C) port P.65
 Connects the projector to a computer using an RS-232C cable. This port is for control use and should not be used by the customer.

Monitor Out port P.14
 Outputs the projected analogue computer signal to an external monitor. This feature is not available for video signals.

remote control holder P.9
Store the remote control in here
when not in use.

power inlet P.20
Connects the power cable.

• security lock **P.63** 

 remote control infrared receiver P.9

Receives signals from the remote

Receives signals from the remote control.

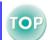

#### **Base**

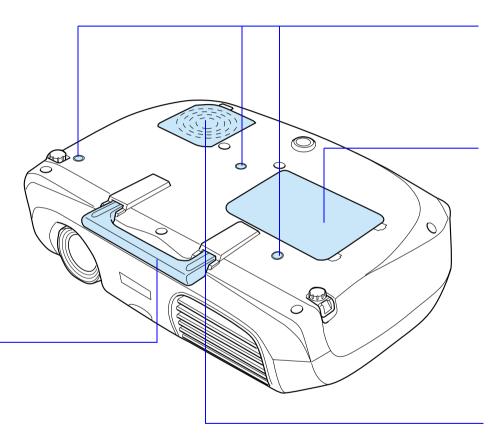

 Ceiling mount fixing points (3 points)

Install the optional ceiling mount here when suspending the projector from the ceiling.

lamp cover P.56
 Open this cover when replacing the lamp inside the projector.

handle

Pull out this handle to use when carrying the projector.

• air filter (air intake vent)
• P.54, P.59

Prevents dust and other foreign particles from being drawn into the projector. When replacing the lamp, replace the air filter also.

## **Remote Control**

Displays or hides the configuration menus.

Momentarily turns off the audio and video.

• [A/V Mute] button 
P.28 –

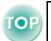

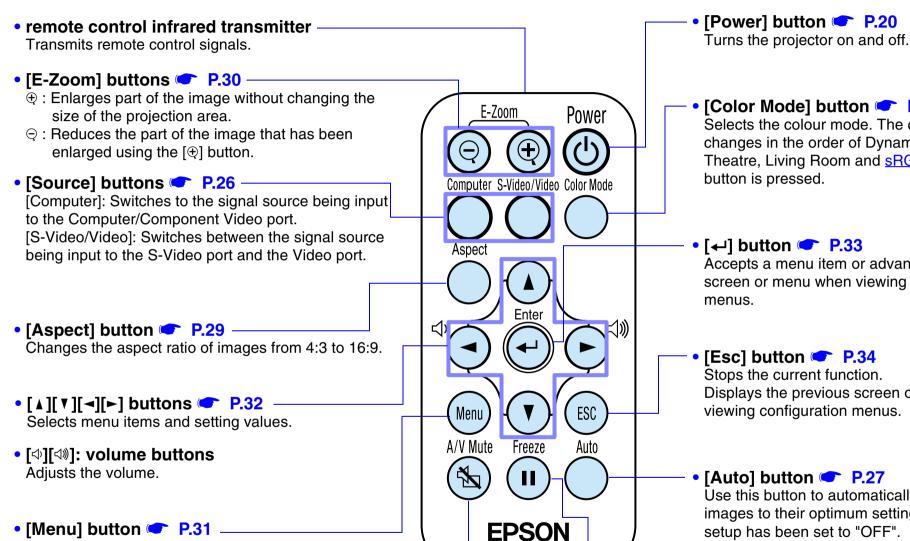

• [Color Mode] button 
P.27 Selects the colour mode. The colour mode changes in the order of Dynamic, Presentation, Theatre, Living Room and sRGB each time the

Accepts a menu item or advances to the next screen or menu when viewing configuration

Displays the previous screen or menu when

Use this button to automatically adjust computer images to their optimum settings when automatic setup has been set to "OFF".

• [Freeze] button 
P.28

Keeps the current computer or video image on the screen.

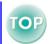

#### ■ Before using the Remote Control

Remove the insulating tape.

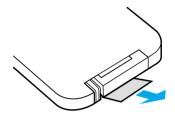

#### **■** Using the Remote Control

Operate the remote control by aiming it at the remote control infrared receiver on the projector.

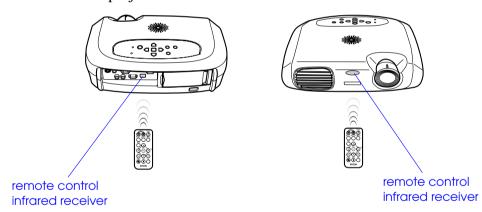

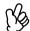

If direct sunlight or fluorescent lighting hits the remote control infrared receiver, you may not be able to use the remote control.

#### **■** Operating range

Operable distance: Max. approx. 6m (20ft.)

(May be shorter depending on conditions.)

Operable angle: approx. 30° horizontally, 15° vertically

\* The remote control infrared receiver on the back of the projector can also be used under the same conditions.

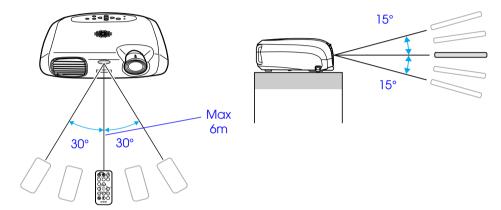

#### **■** Storage

When not using the remote control, please store it in the remote control holder on the projector.

- 1 Open the remote control holder.
- 2 Place the remote control in the remote control holder.
- 3 Close the remote control holder until it clicks into place.

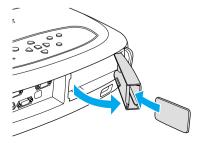

## Installation

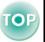

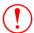

Be sure to read the "Safety Instructions / World-Wide Warranty Terms" guide before installation.

#### Installation method

Set up the projector so that it is at right angles to a screen.

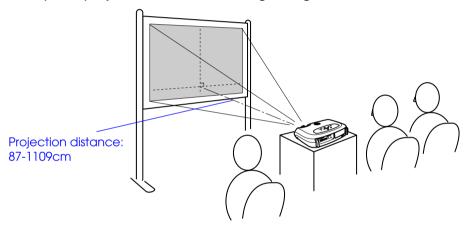

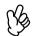

When setting up the projector against a wall, leave a space of at least 20cm between the projector and the wall.

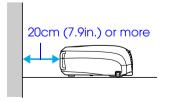

#### Projection distance and screen size

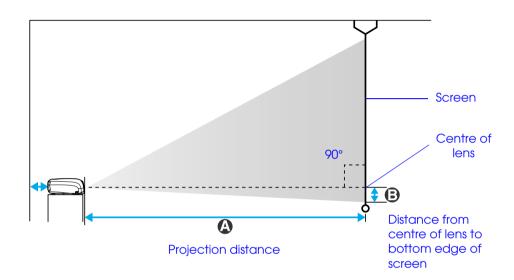

| 4:3 Screen size (cm/ft.)                | A cm (ft.)             | B cm (in.) |
|-----------------------------------------|------------------------|------------|
| 30" (61 × 46 / 24.0 × 18.1)             | 87–108 (2.9 – 3.5)     | 4 (2)      |
| $40" (81 \times 61 / 31.9 \times 24.0)$ | 117–145 (3.8 – 4.8)    | 6 (2)      |
| 60" (120 × 90 / 47.2 × 35.4)            | 177–219 (5.8 – 7.2)    | 9 (3)      |
| 80" (160 × 120 / 63.0 × 47.2)           | 237–293 (7.8 – 9.6)    | 12 (5)     |
| 100" (200 × 150 / 78.7 × 59.1)          | 297–367 (9.7 – 121)    | 14 (6)     |
| 200" (410 × 300 / 161.4 × 118.1)        | 596–738 (19.6 – 24.2)  | 29 (11)    |
| 300" (610 × 460 / 240.2 × 181.1)        | 895–1109 (29.4 – 36.4) | 43 (17)    |

The values should be used as a guide for setting the projector.

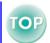

#### Other installation methods

#### ■ Rear projection

(Using a translucent screen)

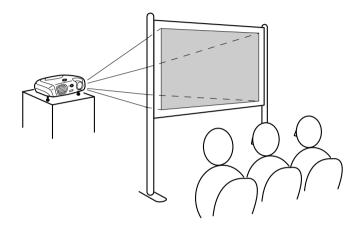

#### **■** Ceiling projection

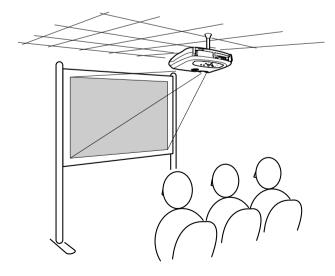

#### **■** Ceiling/Rear projection

(Using a translucent screen)

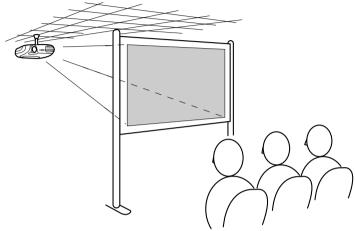

\* The optional ceiling mount is required when installing the projector from a ceiling. Please contact your dealer if you wish to use this method, as special equipment is required for installation. Toptional Accessories P.60

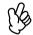

When using rear projection, or projecting from a ceiling, select the appropriate mode in the "Setting"  $\rightarrow$  "Screen"  $\rightarrow$  "Projection" configuration menu. "Setting menu" P.38

## **Connecting to a Computer**

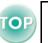

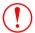

When connecting, be sure to:

- Turn off the power for both the projector and the computer. Damage may result if you try to make a connection when the power is switched on.
- Check the connector types.

  Damage may result if you attempt to insert a connector into the incorrect port.

#### **Compatible computers**

- Condition 1: Check that the computer has an image output port, such as an RGB port, monitor port or CRT port.

  Some computers with an in-built monitor and some laptop computers may not be compatible. Please refer to your computer manual for further details.
- Condition 2: The display frequency and resolution of the computer must correspond to that of the projector. 

   "Supported Display Resolutions" P.66

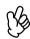

- You may need to purchase a separate adapter depending on the shape of the computer's port. Refer to the documentation provided with the computer for further details.
- If the computer and projector are too far away from each other for the provided computer cable to reach, use the optional VGA-HD15 PC cable. "Optional Accessories" P.60

#### **■** Laptop connection

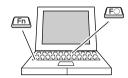

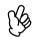

When using a laptop or a PC with an in-built monitor, select external video output on the computer.

#### Setup examples

Press and hold the [Fn] key, followed by the appropriate function number key.

| NEC       | [Fn]+[F3]                                                        |  |  |
|-----------|------------------------------------------------------------------|--|--|
| Panasonic |                                                                  |  |  |
| Toshiba   | [Fn]+[F5]                                                        |  |  |
| IBM       | [Fn]+[F7]                                                        |  |  |
| SONY      | _ [FII]+[F/]                                                     |  |  |
| Fujitsu   | [Fn]+[F10]                                                       |  |  |
| Macintosh | After start up enable "Mirroring" in the Monitors Control Panel. |  |  |

Refer to your computer's documentation for further details.

- It may take a few moments until the computer image is projected.
- Depending on your version of Windows, a dialog box may appear to alert you that new display hardware has been found. Follow the onscreen instructions to proceed. If you have any problems, please contact the nearest address provided in the "International Warranty Conditions" section in the "Safety Instructions / World-Wide Warranty Terms" guide.
- Depending on the PC, the monitor may go blank when using the external video output on the computer.

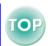

#### Projecting images from a computer

Different cables are used depending on whether the monitor port of your computer is a Mini D-Sub 15Pin, <u>5BNC</u> or 13w3 port.

#### ■ When using a Mini D-Sub 15 pin connector

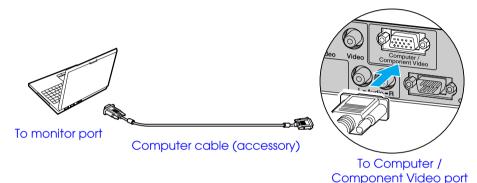

#### ■ When using a 5BNC port

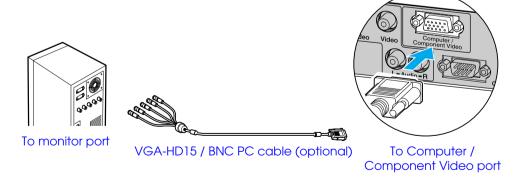

#### ■ When using a 13w3 port

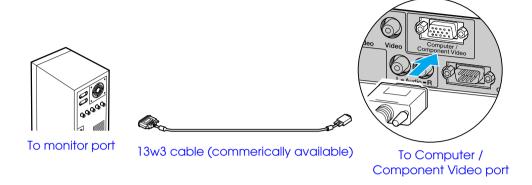

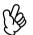

- Select "Computer" in the "Image" → "Input signal" configuration menu. "Image menu" P.35
- Do not bind the power cable and computer cables together. Interference or operational problems may result.
- A particular type of cable may be required for some workstations. Please check with the maker of your workstation.

#### Playing sound from a computer

You can play sound from a computer through the projector's in-built speaker.

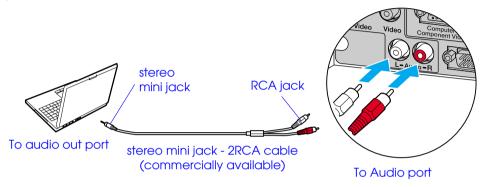

#### Connecting to an external monitor

The image being input into the projector can be displayed on a computer monitor.

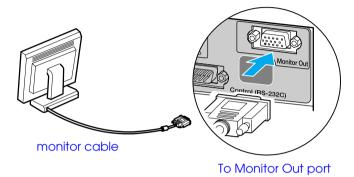

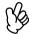

When using computer and video equipment alternately, swap the cable or use an audio switch.

#### ■ Volume adjustment

Press  $[\triangleleft]$  or  $[\triangleleft]$ ) on the remote control.

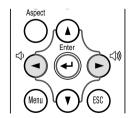

You can also adjust the volume from the configuration menu. [Menu] button  $\rightarrow$  "Setting"  $\rightarrow$  "Volume"  $\bigcirc$  "Setting menu" P.38

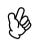

- Video images cannot be output to an external monitor.
- Setting gauges (for keystone correction, etc.) and configuration menus will not be displayed on an external monitor.

#### **Presentation Remote Controller**

You can use the Presentation Remote Controller as a wireless mouse to control the mouse pointer on the computer screen.

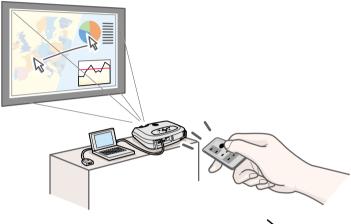

Before using the Presentation Remote Controller, remove the insulation tape.

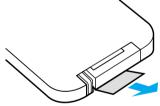

#### **■** Compatible computers

Windows: Windows 98 / 2000 / Me / XP

(Only compatible with the full versions of Windows.

Upgraded versions cannot be used.)

Macintosh: Mac OS 9.1 or later

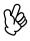

- The Presentation Remote Receiver can only be connected to computers with a standard USB interface.
- Some computer settings may have to be changed in order for the mouse function to be used. Refer to your computer's documentation for further details.

#### ■ Installing the driver (Windows)

Screen contents will differ according to the version of Windows you are using. This explanation uses screenshots taken from Windows 98. Driver installation is not required for the Macintosh.

1 Connect the accessory Presentation Remote Receiver to the USB port of the computer.

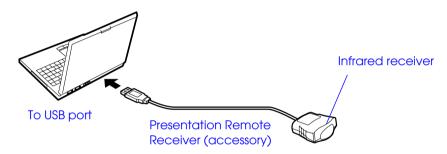

The "Add New Hardware" wizard is displayed.
Under normal circumstances, maintain the default settings and click
"Next" to proceed.

Click "Next".

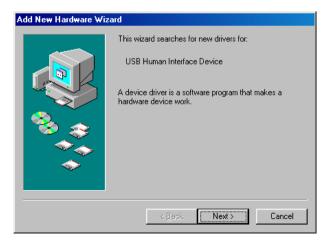

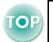

**3** Keeping the defaults, click "Next".

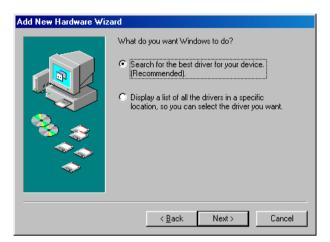

4 Click the check box next to "Specify a location" and type "C:\WINDOWS". Click "Next"

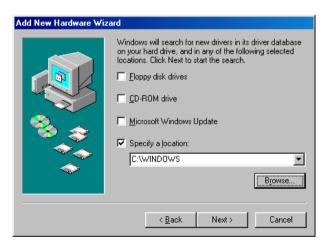

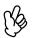

- You may need to enter a different location to search for the OS files that you are using.
- Click on "Browse" if you want to change the default search location.

5 Click on "Next" to confirm the message which is displayed.

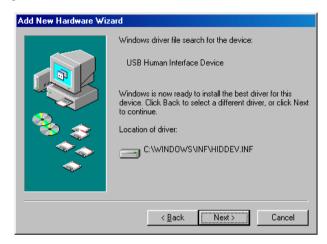

6 Click on "Finish".

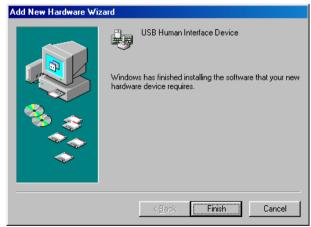

The installation of the driver is complete.

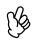

The driver installation screen is displayed a second time. (The Presentation Remote Controller driver has two parts; the mouse driver and the keyboard driver.) Follow the on screen instructions to complete the installation.

#### **■** Part Names and Functions

Operate the Presentation Remote Controller by aiming it at the Presentation Remote Receiver.

When using the Freeze or A/V Mute functions, aim the presentation remote control towards the remote control infrared receiver of the projector.

Page Up

Page Down

0

A/V Mute

**1** 

+

Freeze

**EPSON** 

[Page Up] / [Page Down] buttons
 Press these buttons to scroll back and forth through pages when projecting a PowerPoint presentation.

#### • [L Click] button

Acts as a mouse left-click.

#### • Double click:

Push the [L Click] button twice.

#### Drag and drop:

To drag, press and hold the [L Click] button and move the cursor with the joystick.
The item will be dropped when [L Click] is released.

#### [A/V Mute] button

Momentarily turns off the audio and video.

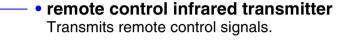

#### joystick

To move the mouse pointer, move the joystick in any of the following directions: up, down, left, right, diagonally.

#### [R Click] button

Acts as a mouse right-click.

#### • [Freeze] button

Keeps the current computer or video image on the screen.

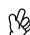

If the mouse button settings have been reversed at the computer, the operation of the remote control buttons will also be reversed.

#### ■ Operating range

Operable distance: Max. approx. 6m (20ft.)

(May be shorter depending on conditions.)

Operable angle: approx. 30° horizontally, 15° vertically

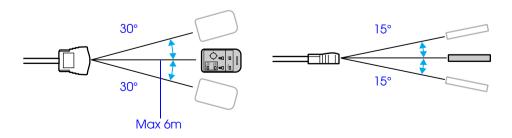

## **Connecting to Video Equipment**

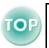

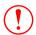

When connecting, be sure to:

- Turn off the power for both the projector and the video equipment.
- Damage may result if you try to make a connection when the power is switched on.
- Check the connector types.

  Damage may result if you attempt to insert a connector into the incorrect port.

#### **Projecting video images**

**■** For Composite Video (DVD, VHS, Video games)

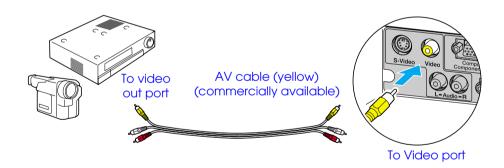

#### ■ For S-Video (DVD, S-VHS, Video games)

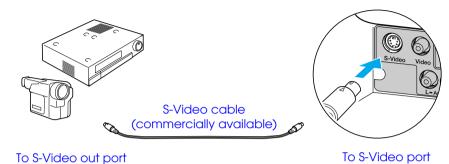

#### **■** For Component Video (DVD, Video games)

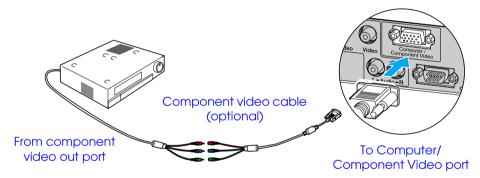

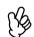

After projection starts, change the "Input Signal" setting in the "Image" menu to either "Component Video (YCbCr")" or "Component Video (YPbPr")" to match the signals from the video equipment. P.35

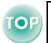

#### **■** For RGB Video

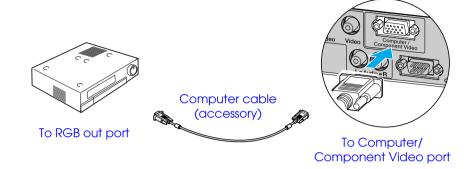

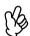

- After projection starts, change the "Input Signal" setting in the "Image" menu to "Computer". 

  P.35
- For an RGB connection, a commercially available adapter or converter cable may be required.

#### Playing sound from video equipment

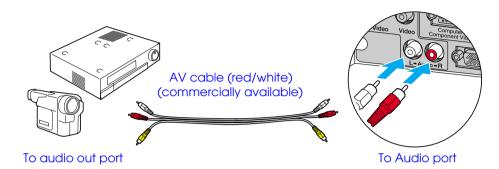

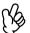

When using computer and video equipment alternately, swap the cable or use an audio switch.

#### ■ Volume adjustment

Press  $[\circlearrowleft]$  or  $[\circlearrowleft]$  on the remote control.

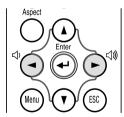

You can also adjust the volume with the configuration menu. [Menu] button  $\rightarrow$  "Setting"  $\rightarrow$  "Volume"  $\bigcirc$  "Setting menu" P.38

## **Turning on the Projector**

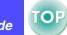

- Turn off the power of the projector and the equipment you are connecting to.
- 1 Connect the computer/video.

Connecting to a Computer" P.12 , "Connecting to Video Equipment" P.18

2 Remove the lens cover.

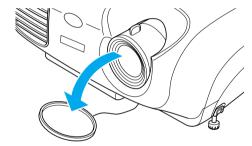

**3** Attach the power cable to the projector.

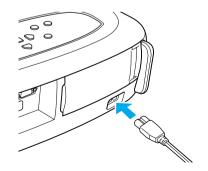

4 Insert the power plug into a wall socket.
The power indicator lights orange.

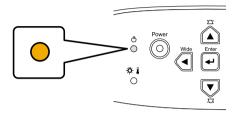

5 Turn on the power of the computer/video.

If connected to a video source, start playback.

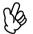

When using a laptop or a PC with an in-built monitor, select external video output on the computer. P.12

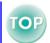

#### 6 Press the [Power] button.

The projector beeps and the power supply indicator begins to blink green.

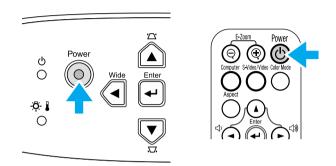

#### 7 Wait until the power indicator lights green.

It takes about 40 seconds.

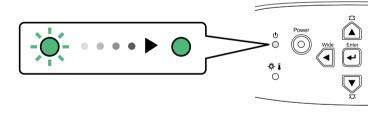

## **Turning off the Projector**

TOP

- 1 Turn off the power to the computer/video equipment.
- 2 Press the [Power] button.

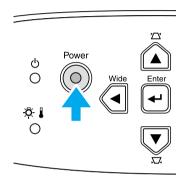

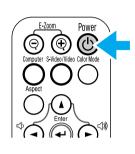

A confirmation screen is displayed.

Power OFF?
Yes: Press button
No : Press any other button

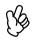

The confirmation screen disappears if anything other than the [Power] button is pressed, or if nothing is pressed for 7 seconds.

**3** Press the [Power] button again.

The power indicator begins to blink.

4 Wait until the power indicator lights orange.

Cool-down takes place. It takes about 20 seconds.

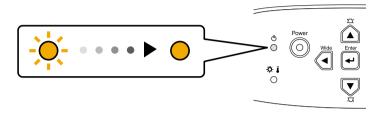

- 5 Unplug the projector from the outlet.
  - Do not remove the plug while the power indicator is blinking, or this may damage the projector.
- 6 Unplug the power cable at the projector.
- **7** Replace the lens cover.

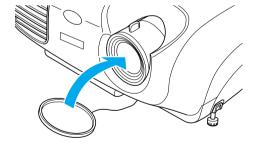

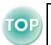

#### Adjusting the projection size

The size of the projected image is basically determined by the distance from the projector to the screen. Trojection distance and screen size P.10

1 Press the [Wide] or [Tele] buttons on the control panel to adjust the projection size.

[Wide]: increase the size [Tele]: reduces the size

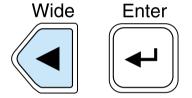

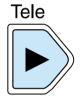

If you would like to enlarge the image further, move the projector further away from the screen.

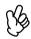

- The default setting is wide.
- The E-Zoom function lets you enlarge parts of the image.

  "E-Zoom" P.30

#### **Setting the focus**

1 Turn the focus ring to adjust the image focus.

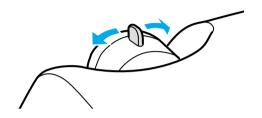

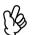

- If the surface of the lens is dirty, or misted over as a result of condensation, it may not be possible to adjust the focus correctly. If this happens, clean or de-mist the lens.
- Cleaning the lens" P.53
- If the projector is positioned outside the normal projecting range of 87-1109 cm (2.9-36.4 ft.), it may not be possible to obtain the correct focus. If you have trouble obtaining the correct focus, check the projection distance.

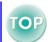

#### Adjusting the projection angle

Set up the projector so that it is at right angles to a screen.

#### Seen from the side

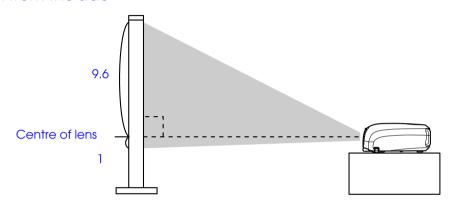

Seen from above

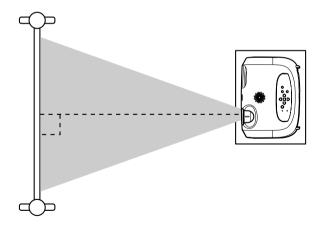

If it is not possible to set up the projector so that it is at right angles to a screen, it can be set up at a slight vertical angle instead. (Max 10°)

1 Raise the front of the projector while pressing the feet buttons on both sides.

Extend the front feet.

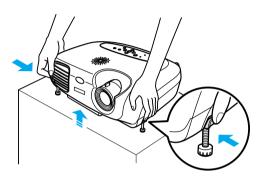

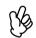

• The height can be adjusted by turning the base of the front feet on either side.

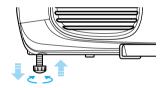

• Press the front feet buttons on both sides and slowly lower the projector down to return to its normal position.

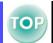

#### **Keystone**

When the projector is not set at right angles to a screen, the display distorts in the shape of a trapezoid. This distortion can be corrected.

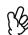

You can correct only vertical distortion with this function. Horizontal distortion cannot be corrected.

1 Press the [応] or [応] buttons.

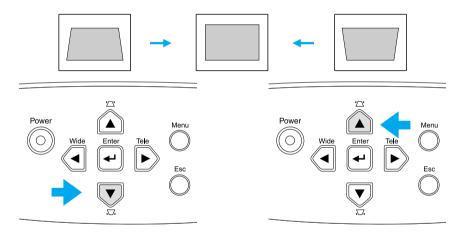

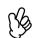

- Screen size changes when keystone correction is performed.
- If the images become uneven in appearance after keystone correction is performed, decrease the sharpness setting.

  ([Menu] button → "Image" → "Picture Quality" → "Sharpness") "Image menu" P.35

Images can be corrected without distortion when the projector is tilted to a maximum of  $\pm 15^{\circ}$ .

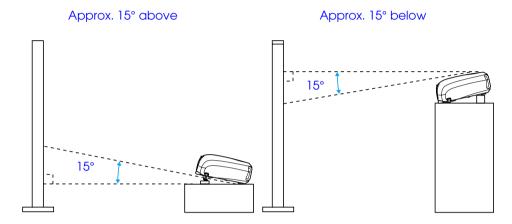

## Selecting the Input Source

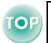

When a device is connected, projection commences automatically without having to select the input source, however when connected to two or more devices, select desired the input source.

#### **Projector**

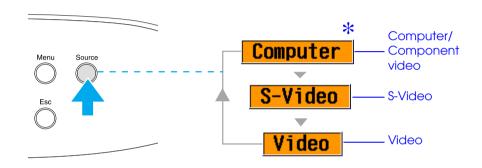

The input source changes each time [Source] is pressed.

\* The items selected using the "Input signal" command in the "Image" menu are displayed. "Image menu" P.35

## Component Video (YCbCr) Component Video (YPbPr)

#### Remote control

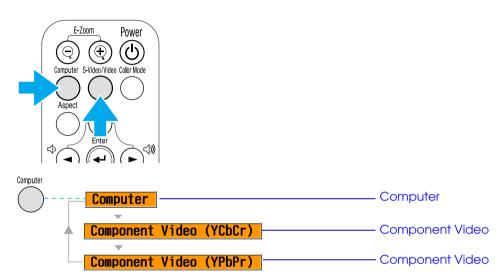

The input source switches between Computer and Component video whenever the [Computer] button is pressed, as shown above.

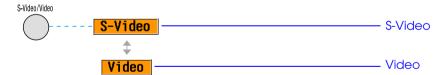

The input source switches between S-Video and Video whenever the [S-Video/Video] button is pressed, as shown above.

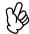

If two or more sources are connected, be sure to swap the audio cables between the connected equipment, when necessary.

## **Functions for Enhancing Projection**

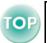

#### Adjusting computer generated images

#### ■ Auto setup (Computer connections)

The computer signal is analysed and the following settings are adjusted to ensure the optimum image quality.

- Tracking
- Position
- Sync.

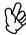

You can set Auto setup to off in the "Image"  $\rightarrow$  "Auto Setup" configuration menu. (The default is ON)  $\bigcirc$  "Image menu" P.35

When Auto setup is set to off, press the [Auto] button on the remote control to perform auto setup.

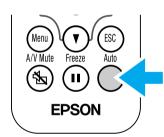

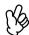

If you press the [Auto] button during E-Zoom or Freeze operation, or when a configuration menu is being displayed, the display will be halted and auto setup will take place.

#### Selecting a colour mode

There are five present colour modes available for use. Make a selection appropriate to the conditions in which you are projecting.

#### Dynamic

Images are modulated and made fresher to emphasize brightness.

#### Presentation

Brightness is emphasized. For presentations in bright rooms.

#### Theatre

Best for watching movies in their natural tones.

#### Living Room

Brightness is emphasized. Ideal for playing video games in bright rooms.

#### •sRGB»

Conforms to the sRGB colour standard. If the connected source has an sRGB mode, set both the projector and the connected source to sRGB.

The colour mode changes each time you press the [Color Mode] button on the remote control.

Dynamic  $\rightarrow$  Presentation  $\rightarrow$  Theatre  $\rightarrow$  Living Room  $\rightarrow$  sRGB

#### **Default Value**

• Computer input : Presentation

• Other input: Dynamic

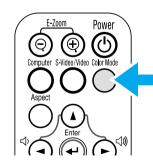

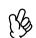

You can set the colour mode in the "Image"  $\rightarrow$  "Color Mode" configuration menu.

"Image menu" P.35

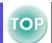

#### A/V Mute

Temporarily stops the image and sound.

1 Press the [A/V Mute] button on the remote control.

The sound and image disappear.

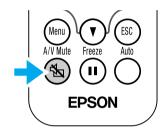

Projection is resumed when you press the [A/V Mute] button again or press the [Esc] button.

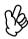

- The screen colour during A/V Mute can be set to black or blue. The default setting is blue. ([Menu] button → "Setting" → "Display" → "Background Color") "Setting menu" P.38
- When activated while projecting moving images, the sound and image will continue to be played back by the source, so it will not be possible to return to the point where A/V Mute was activated.

#### **Freeze**

Pauses the projected images.

1 Press the [Freeze] button on the remote control.

The projected image freezes.

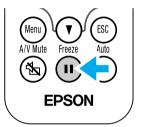

To cancel, press the [Freeze] button again, or press the [Esc] button.

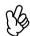

- During Freeze, moving images will continue to be played back by the source, so it will not be possible to return to the point where Freeze was activated.
- Pressing the [Freeze] button also clears configuration menus.

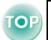

#### Projecting in widescreen (changing aspect ratio)

This function changes the Aspect ratio of images from 4:3 to 16:9 when component video images (YCbCr and YPbPr) or video images (S-Video or composite video) are being projected. Images which have been recorded in digital video or onto DVDs can be viewed in 16:9 wide-screen format.

1 Press the [Aspect] button on the remote control to change the screen size as follows:

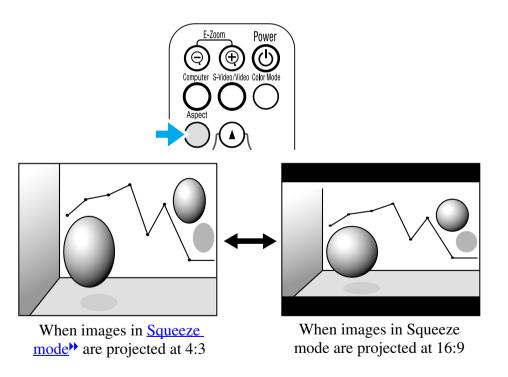

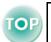

**30** 

#### E-Zoom

The image is enlarged or reduced.

1 Press the [E-Zoom®] button on the remote control.

A target scope is displayed on the screen.

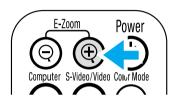

2 Press the [ ▲ ][ ▼ ][◄][►] buttons to move the target scope to the centre of the part you wish to enlarge/reduce.

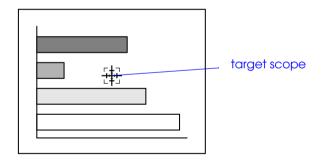

**3** Press [E-Zoom⊕] to enlarge the image. Press [E-Zoom⊕] to reduce the enlarged image.

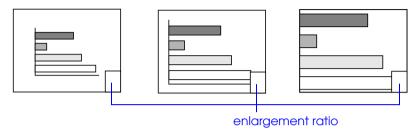

[E-Zoom⊕]: Enlarges part of the image without changing the size of the projection area.

[E-Zoom $\odot$ ]: Reduces the part of the image that has been enlarged using the  $[\odot]$  button.

You can scroll with the [ ▲ ][ ▼ ][ ◄ ][►] buttons.

Press [Esc] to cancel.

## **Configuration Menus**

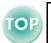

Various adjustments and settings can be made within the configuration menus.

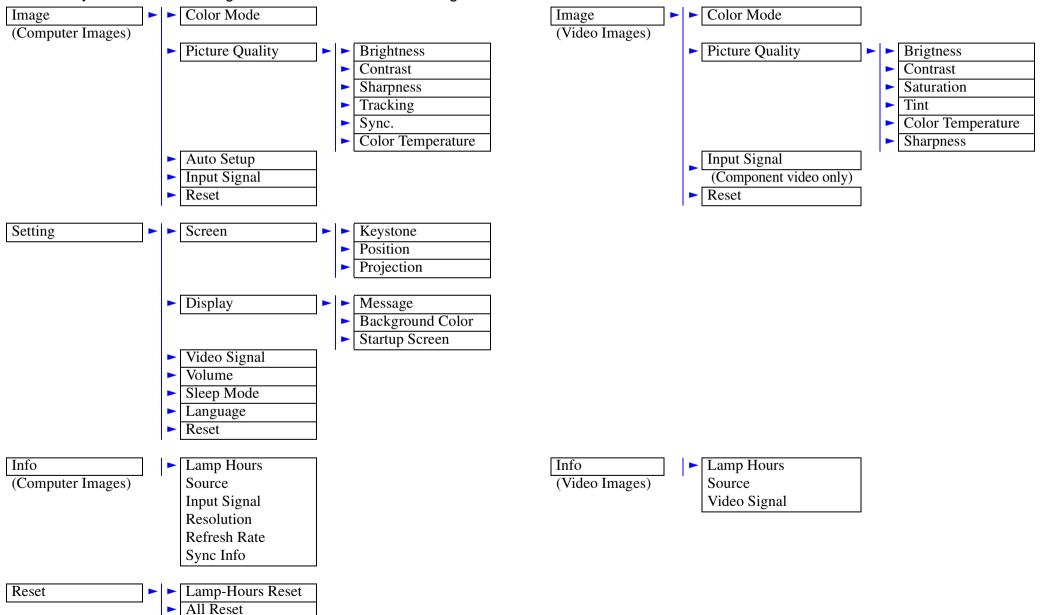

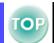

#### Menu operation

1 Press the [Menu] button

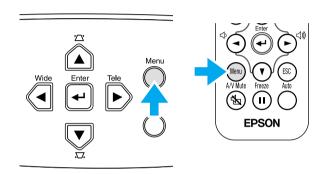

The top configuration menu is displayed.

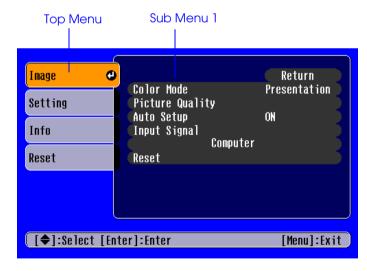

Press the [▲] or [▼] buttons to select the Top Menu item.

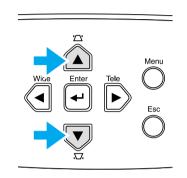

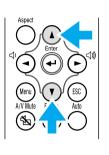

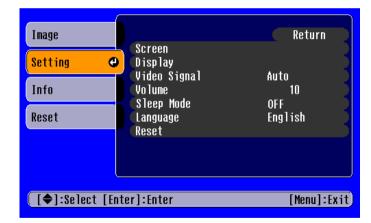

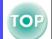

**3** Press the [←] button.

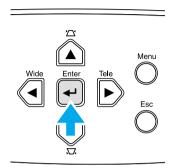

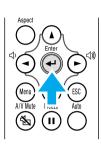

Sub Menu 1 is displayed.

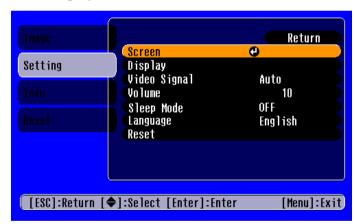

- 4 Press the [▲] or [▼] buttons to select the Sub Menu 1 items, then press the [←] button.
- 5 For Sub Menu 2, press the [▲] or [▼] buttons in the same way, then press the [←] button.

#### 6 Settings can be changed in the follwing ways:

(a)Press the [◄] or [►] buttons to change the setting values.

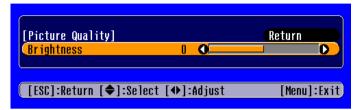

(b)Press the [▲] or [▼] buttons to select the menu item. Then press the [←] button.

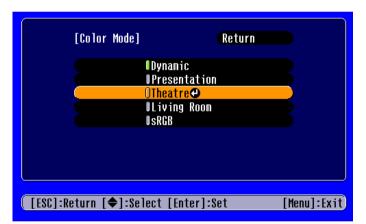

(Green): Item currently set.

(Orange): Item currently selected.

Press the [←] button to confirm the selection.

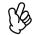

The mark is displayed after items which perform a setting or lead to a sub menu.

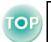

(c)Press the [◄] or [►] buttons to select the value. Then, press the [◄] button.

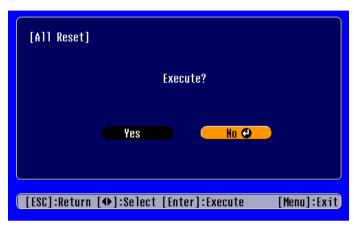

(d)Press the [▲] [▼] [►] buttons to move the image display position.

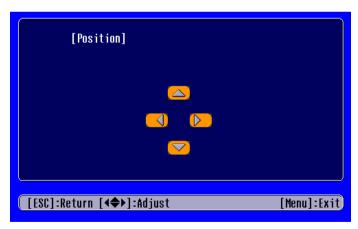

7 Set other items in the same way.

Press the [Esc] button to return to the previous item or menu, or select "Return".

8 Press the [Menu] button to finish.

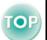

#### **Function list**

#### **■** Image menu

- When no signal is being input, only the settings for "Auto Setup" and "Input Signal" can be adjusted.
- The functions in the "Image" Menu will be different according to the type of signal which is being input.

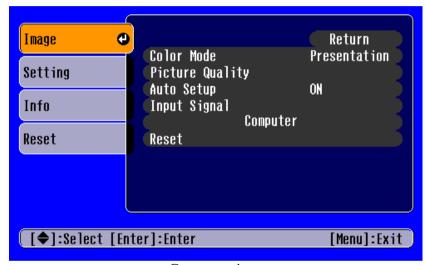

Computer images

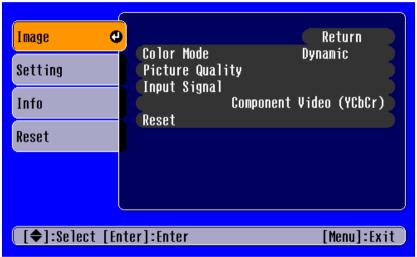

Video images

"Input Signal" only appears on menu screens when component video images are being projected.

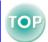

|            | Sub menu                        | Function                                                                                                    |
|------------|---------------------------------|----------------------------------------------------------------------------------------------------|
| Color Mode |                                 | Corrects the vividness of the image colour. The settings can be saved separately for each type of source (computer or video).  Select from 5 different quality settings depending on the type of scene.  • Dynamic:  Images are modulated and made fresher to emphasize brightness.  • Presentation:  Brightness is emphasized. For presentations in bright rooms.  • Theatre:  Best for watching movies in their natural tones.  • Living Room:  Brightness is emphasized. Ideal for playing video games in bright rooms. |
|            |                                 | • sRGB**: Conforms to the sRGB colour standard. If the connected source has an sRGB mode, set both the projector and connected source to sRGB.                                                                                                    |
| Picture    | Brightness                      | Adjusts the brightness of the image.                                                                                                    |
| Quality    | <u>Contrast</u> <sup>→</sup>    | Adjusts the contrast of the image.                                                                                                    |
|            | Sharpness                       | Adjusts the sharpness of the image.                                                                                                    |
|            | Tracking (Computer images only) | Adjusts the image when vertical stripes appear in the image.                                                                                                    |

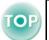

| Sub menu                                 |                                   | Function                                                                                                    |  |
|------------------------------------------|-----------------------------------|----------------------------------------------------------------------------------------------------|--|
| Picture<br>Quality                       | Sync. (Computer images only)      | Adjusts the image when flickering, fuzziness or interference occur in the image. Flickering and fuzziness may also occur when the brightness, contrast, sharpness or keystone correction settings are adjusted. Best results can be obtained by adjusting the tracking before the sync.                                              |  |
|                                          | Color Temperature                 | Adjusts bright colours from a reddish tinge to a bluish tinge.  Lower colour temperature settings produce redder colours and softer colour tones.  Higher colour temperature settings produce bluer colours and sharper colour tones.  Press the [] button and make a setting from the colour adjustment menu which is displayed.    |  |
|                                          | Saturation<br>(Video images only) | Adjusts the colour depth                                                                                                    |  |
|                                          | Tint (Video images only)          | (Adjustment is only possible when Component Video) or NTSC signals are being input) Adjusts the tint of the image.                                                                                                    |  |
| Auto Setup<br>(Computer in               | nages only)                       | ON: When the input source is switched to a computer signal, the projector automatically adjusts the image to its optimal state.  OFF: Auto Setup is disabled.                                                                                                    |  |
| Input Signal<br>(Computer/coimages only) | omponent video                    | Select the type of image signal connected to the Computer/Component Video port.  • Computer: computer images  • Component Video (YCbCr): DVD images  • Component Video (YPbPr): HDTV images                                                                                                    |  |
| Reset                                    |                                   | Resets all the adjustment values within the "Image" menu (except for "Input Signal") to their default settings.  • Press the [←] button and select "Yes" on the confirmation screen which is displayed.  • Select "All Reset" to restore all menu settings, such as image and sound, to their default settings.  □ "Reset menu" P.41 |  |

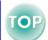

## ■ Setting menu

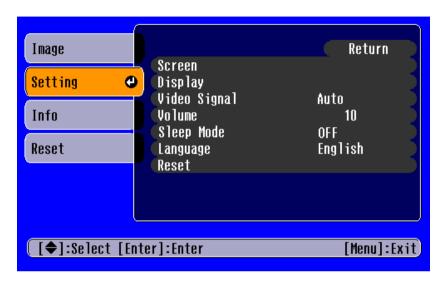

| Sub menu |            | Function                                                                                                    |  |
|----------|------------|----------------------------------------------------------------------------------------------------|--|
| Screen   | Keystone   | <ul> <li>Corrects vertical keystone distortion in the image.</li> <li>The projected image changes when keystone correction is carried out.</li> <li>If the images become uneven in appearance after keystone correction has been carried out, decrease the sharpness setting.</li> </ul>                          |  |
|          | Position   | Moves the image display position vertically and horizontally.  • Press the [←] button and adjust the display area on the Position adjustment screen which is displayed.                                                                                                    |  |
|          | Projection | <ul> <li>Front Image is displayed, as is. No vertical/horizontal reversal performed.</li> <li>Front/Ceiling The image is displayed vertically reversed.</li> <li>Rear The image is displayed horizontally reversed.</li> <li>Rear/Ceiling The image is displayed vertically and horizontally reversed.</li> </ul> |  |

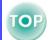

|                 | Sub menu         | Function                                                                                                    |
|-----------------|------------------|----------------------------------------------------------------------------------------------------|
| Display Message |                  | When set to "OFF", messages such as "No signal", and the name of the selected input source or colour mode will no longer be displayed. Warning messages such as "Replace the lamp" will continue to be displayed.                                                                                                    |
|                 | Background Color | Sets the background colour to black or blue.                                                                                                    |
|                 | Startup Screen   | Sets whether or not the "EPSON" logo will be displayed during projector startup.                                                                                                    |
| Video Signa     | ıl               | Selects the colour system of the video signal being input. (Changes in signal format will only be noticeable when the input source is Video/S-Video.)                                                                                                    |
| Volume          |                  | Adjusts the volume setting                                                                                                    |
| Sleep Mode      |                  | <ul> <li>Sets the energy saving option for when no signal is being input.</li> <li>When a Sleep Mode interval has been set, the projector will enter Sleep Mode when no operation has been carried out for the set time (5, 10 and 30 minutes). Projection will shut down and the projector enters a standby state after cooling down. (The power indicator lights orange).</li> <li>Projection starts again when the [Power] button is pressed on the projector's contol panel or the remote control.</li> </ul> |
| Language        |                  | Selects the language in which on-screen messages are displayed.  • Press the [←] button and select the desired language from the list which is displayed.                                                                                                    |
| Reset           |                  | Resets all the adjustment values within the "Setting" menu (except for "Language") to their default settings.  • Press the [-] button and select "Yes" on the confirmation screen which is displayed.                                                                                                    |

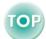

#### **■** Info menu

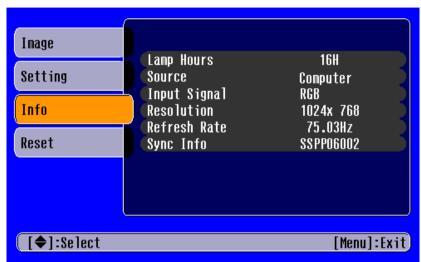

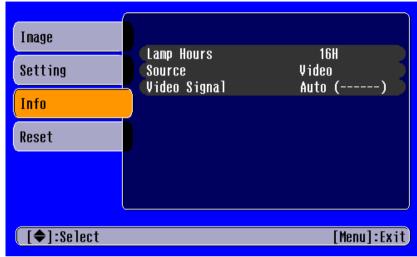

Computer images

Video images

| Sub menu                             | Function                                                                                                    |
|--------------------------------------|----------------------------------------------------------------------------------------------------|
| Lamp Hours                           | Displays the cumulative lamp operating time.  • When the accumulated usage time of the lamp reaches about 1900hours, a warning will be displayed in red.                                               |
| Source                               | Displays the input source being projected.                                                                                                    |
| Input Signal (Computer images only)  | Displays the input signal settings.                                                                                                    |
| Video Signal<br>(Video images only)  | Displays the Video signal format.                                                                                                    |
| Resolution<br>(Computer images only) | Displays the input resolution. (Does not appear when the input source is composite video or S-Video.)                                                                                                  |
| Refresh Rate (Computer images only)  | Displays the refresh rate (Does not appear when the input source is composite video or S-Video.)                                                                                                    |
| Sync Info<br>(Computer images only)  | Displays picture signal information. In the event that you are having problems with your projector and need to contact an EPSON Service Centre, please quote the information displayed on this screen. |

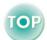

### ■ Reset menu

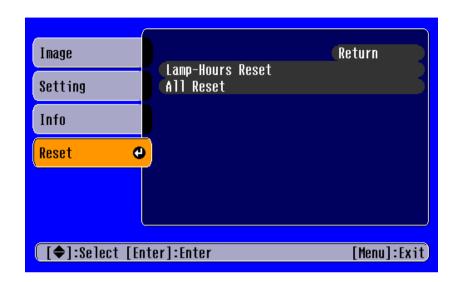

| Sub menu         | Function                                                                                                    |
|------------------|----------------------------------------------------------------------------------------------------|
| Lamp-Hours Reset | Resets the lamp operating time. When this command is selected, the cumulative lamp operating time is reset to the default value.                                                                     |
| All Reset        | Resets all items in the configuration menus to their default settings.  • Press the [←] button and select "Yes" on the confirmation screen which is displayed.                                       |
|                  | <ul> <li>Select "Reset" in an individual menu to reset only the settings for the items in that sub menu.</li> <li>"Input Signal", "Language" and "Lamp Hours" settings will not be reset.</li> </ul> |

# When You Suspect a Problem

TOP

First, check the indicators on the projector.

There are two indicators on the projector unit which notify you of projector conditions.

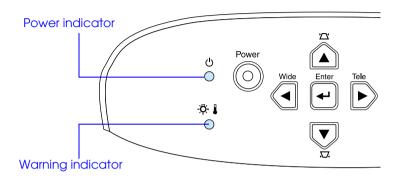

### **Power indicator**

■ lit 禁flashing

• If the indicator is not lit, the power supply is not on.

| Condition  | Cause/Remedy                                                                                                    |      |
|------------|----------------------------------------------------------------------------------------------------|------|
| Orange     | Standby state (Not abnormal) The power cable should only be disconnected when the projector is in this state. Press the [Power] button to start projection.                                                                                                    | P.20 |
| Orange<br> | <ul> <li>Cool-down in progress (Not abnormal)</li> <li>Please wait. The cool-down period lasts about 20 seconds.</li> <li>You cannot operate the [Power] button during the cool-down period. Press the power button again after cool-down has finished.</li> </ul> | P.22 |
| Green      | Projection in progress (Not abnormal)                                                                                                    | P.20 |
| Green<br>- | Warming-up (Not abnormal) Please wait. Warming up takes about 40 seconds. When warming up is complete, the indicator changes to steady green.                                                                                                    | P.20 |

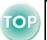

# **Warning indicator**

● lit ※flashing

• Not lit under normal operating conditions.

| Condition               | Cause/Remedy                                                                                                    |              |
|-------------------------|----------------------------------------------------------------------------------------------------|--------------|
| Red                     | <ul> <li>High internal temperature (overheating)</li> <li>The lamp turns off automatically and projection stops. Wait for about 5 minutes without operating the projector. After about 5 minutes have passed, unplug the power cable and check the following:</li> <li>Make sure the air filter and ventilation outlet are clear and that the projector is not positioned against a wall.</li> <li>If the air filter is dirty, it should be cleaned.</li> <li>When the power cable is plugged back in, the projector will return to its previous state. Press the [Power] button on the projector or on the remote control to turn it back on.</li> </ul>                                                                                        | P.10<br>P.54 |
| Red                     | <ul> <li>Lamp problem</li> <li>Disconnect the power cable from the electrical outlet. Remove the lamp and check that it is not broken. If the lamp is not broken, re-install it. Reconnect the power cable and press the [Power] button on the projector or the remote control to turn it back on.</li> <li>If the lamp is broken, please contact your dealer or the nearest address provided in the "International Warranty Conditions" in the "Safety Instructions/World-Wide Warranty Terms" guide. (You will not be able to use the projector until the lamp is replaced).</li> <li>Check that the lamp and lamp cover are securely installed. If the lamp or lamp cover are not securely installed, the lamp will not switch on.</li> </ul> | P.56         |
| Red (1 second interval) | Internal problem Stop using the projector, disconnect the power cable from the electrical outlet and contact your dealer or the nearest address provided in the "International Warranty Conditions" in the "Safety Instructions/World-Wide Warranty Terms" guide.                                                                                                    |              |
| Orange<br>              | High-speed cooling in progress (This is not abnormal, but, if the temperature rises too high again, projection will stop automatically.) Set up the projector in a place which is well ventilated and ensure the air filter and ventilation outlet are clear. Clean the air filter.                                                                                                    | P.10<br>P.54 |

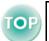

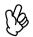

- If problems with projection do occur, but the indicators do not show any abnormal conditions, please refer to the section "When the indicators provide no help" on the next page.
- If a condition occurs which is not listed in this table, please consult your dealer or contact the nearest address provided in the "International Warranty Conditions" in the "Safety Instructions/World-Wide Warranty Terms" guide.
- If you follow the above steps and are still unable to correct the problem, please cease using the projector, unplug the projector from the electrical outlet and request repairs from your dealer or nearest address provided in the "International Warranty Conditions" in the "Safety Instructions/World-Wide Warranty Terms" guide.

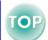

## When the indicators provide no help

- No images appear (Nothing is displayed) 
   P.45
- No images appear (Messages are displayed 1) 
  P.46
- No images appear (Messages are displayed 2) 
   P.46
- Image is out of focus (unclear) 
  P.47
- Vertical stripes appear in the image P.48
- Image is distorted / Image contains interference P.48

- Only part of the image is displayed (large/small) 
   P.49
- Image colours are poor, tinted green or tinted red/purple P.50
- Image is dark 
  P.51
- No sound can be heard 
  P.51
- The remote control does not work 
  P.52
- The power does not turn off (after the [Power] button is pressed) 
  P.52

### ■ No images appear (Nothing is displayed)

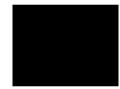

|   | <ul> <li>Was the power turned off and then straight<br/>back on again?</li> </ul>                                                          | After the power has been switched off and the projector is in cool-down mode, the [Power] button will not work.                                                                                                    |
|---|----------------------------------------------------------------------------------------------------|----------------------------------------------------------------------------------------------------|
|   | <ul> <li>Has a Sleep Mode interval (5, 10 or 30 minutes) been set ?</li> </ul>                                                             | When a Sleep Mode interval has been set, the lamp cuts out after no operations have been carried out for the set time (5, 10 or 30 minutes). The power indicator lights orange at this time. ([Menu] button → "Setting" → "Sleep Mode")  "Setting menu" P.38 |
|   | <ul> <li>Has the image brightness been adjusted<br/>correctly? ([Menu] button → "Image" →<br/>"Picture Quality" → "Brightness")</li> </ul> | ■ "Image menu" P.35                                                                                                    |
|   | Is the projected image completely black?                                                                                                   | Some images being displayed, including some screen savers, may be completely black.                                                                                                    |
|   | Is A/V Mute activated?                                                                                                    | <b>☞</b> "A/V Mute" P.28                                                                                                    |
| • | Have you pressed the [Power] button?                                                                                                    | ■ "Turning on the Projector" P.20                                                                                                    |
| • | Try resetting all of the current settings.                                                                                                 | で "Reset menu" P.41                                                                                                    |
|   | Is an image signal being input?                                                                                                    | Check if a picture signal is being input.  Set the "Message" option to "ON" in the "Setting" → "Display" →  "Message" configuration menu, in order to view the picture signal information. "Setting menu" P.38                                               |

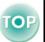

## ■ No images appear (Messages are displayed 1)

| "Not supported" | Check the mode which corresponds to the frequency of the image signals being output from the computer. | Refer to the documentation provided with your computer for details on changing the resolution and frequency of the image signals being output from the computer. "Supported Display Resolutions" P.66 |
|-----------------|----------------------------------------------------------------------------------------------------|----------------------------------------------------------------------------------------------------|
|-----------------|----------------------------------------------------------------------------------------------------|----------------------------------------------------------------------------------------------------|

## ■ No images appear (Messages are displayed 2)

|             | Has external video output been selected on the computer?             | When using a laptop or a PC with an in-built monitor, select external video output on the computer.  "Laptop connection" P.12                                                                                   |
|-------------|----------------------------------------------------------------------|----------------------------------------------------------------------------------------------------|
| "No signal" | Is the input source properly selected?                               | Press the [Source] button on the Control panel until the correct input source is selected. For the remote control, press the [Computer] button or the [S-Video/Video] button. "Selecting the Input Source" P.26 |
|             | Are the cables connected properly?                                   | "Connecting to a Computer" P.12, "Connecting to Video Equipment" P.18                                                                                                    |
|             | Is the power for the connected computer or video source switched on? | Turning on the Projector" P.20                                                                                                    |

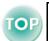

## ■ Image is out of focus (unclear)

| ] |
|---|
| _ |

- The image is fuzzy
- Part of the image is out of focus
- The whole image is out of focus

|   | Have the "Sync.", "Tracking" and "Position" settings been adjusted correctly? | If the configuration menu "Image" $\rightarrow$ "Auto Setup" setting has been set to "OFF", press the [Auto] button on the remote control to adjust these settings. If the images have not been correctly adjusted after pressing the [Auto] button and using the auto setup function, adjust the settings manually in their respective menus. ([Menu] button $\rightarrow$ "Image" $\rightarrow$ "Picture Quality" $\rightarrow$ "Tracking", "Image" $\rightarrow$ "Picture Quality" $\rightarrow$ "Sync.", "Setting" $\rightarrow$ "Screen" $\rightarrow$ "Position") $\bigcirc$ "Image menu" P.35, "Setting menu" P.38 |
|---|-------------------------------------------------------------------------------|----------------------------------------------------------------------------------------------------|
| f | Are the image signal format settings correct?                                 | <ul> <li>When a computer or Component Video equipment is connected, select the appropriate setting for the input source you are using, in the "Image" → "Input Signal" configuration menu.</li> <li>When Composite Video or S-Video equipment is connected, select the appropriate setting for the video system you are using in the "Setting" → "Video Signal." configuration menu.</li> </ul>                                                                                                    |
|   | Is the projector positioned at right angles to<br>the screen?                 | "Installation method" P.10                                                                                                    |
|   | Is the projector at the correct distance from the screen?                     | The optimum range for projection is 87-1109cm (2.9-36.4ft.). Set the projector within this range. "Installation method" P.10                                                                                                    |
|   | Are the front feet set so that the image angle is too big for the screen?     | If the image angle is too big the image will be out of focus vertically.  "Adjusting the projection angle" P.24                                                                                                    |
|   | Is the lens dirty?                                                            | Cleaning the lens" P.53                                                                                                    |
|   | Has condensation formed on the lens?                                          | If the projector is suddenly taken from a cold environment to a warm environment, condensation may form on the surface of the lens, and this may cause the images to appear fuzzy. Set the projector up in the room in which it is to be used approximately one hour before use. If condensation forms on the lens, turn off the power and wait for the condensation to disappear.                                                                                                    |
|   | Has the focus been correctly adjusted?                                        | TAdjusting the Display" P.23                                                                                                    |
|   | Is the lens cover still in place?                                             | Turning on the Projector" P.20                                                                                                    |

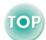

### ■ Vertical stripes appear in the image

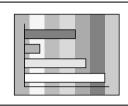

• Has the "Tracking" setting been adjusted?

• Are the image signal format settings

Set the tracking value until the vertical stripes disappear. ([Menu] button "Image"  $\rightarrow$  "Picture Quality"  $\rightarrow$  "Tracking")  $\bigcirc$  "Image menu" P.35

#### ■ Image is distorted / Image contains interference

correct?

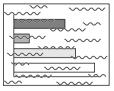

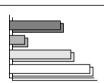

| <ul> <li>Have the "Sync.", "Tracking" and</li> </ul> | If the configuration menu "Image" $\rightarrow$ "Auto Setup" setting has been set to   |
|------------------------------------------------------|----------------------------------------------------------------------------------------|
| "Position" settings been adjusted correctly?         | "OFF", press the [Auto] button on the remote control to adjust these                   |
|                                                      | settings. If the images have not been correctly adjusted after pressing the            |
|                                                      | [Auto] button and using the automatic setup function, adjust the settings              |
|                                                      | manually in their respective menus. ([Menu] button $\rightarrow$ "Image" $\rightarrow$ |
|                                                      | "Picture Quality" → "Sync.")                                                           |

- When a computer or Component Video equipment is connected, select the appropriate setting for the input source you are using, in the "Image" → "Input Signal" configuration menu.
- When <u>Composite Video</u> or <u>S-Video</u> equipment is connected, select the appropriate setting for the video system you are using in the "Setting" → "Video Signal." configuration menu.
- Has the correct resolution been selected?

  Set the computer so that the signals that are output are compatible with this projector. Refer to your computer's documentation for further details.

  "Supported Display Resolutions" P.66
- Is an extension cable being used?

  If using an extension cable, electrical interference may affect the signals.

  Confirm that you are using a shielded cable.

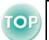

#### ■ Only part of the image is displayed (large/small)

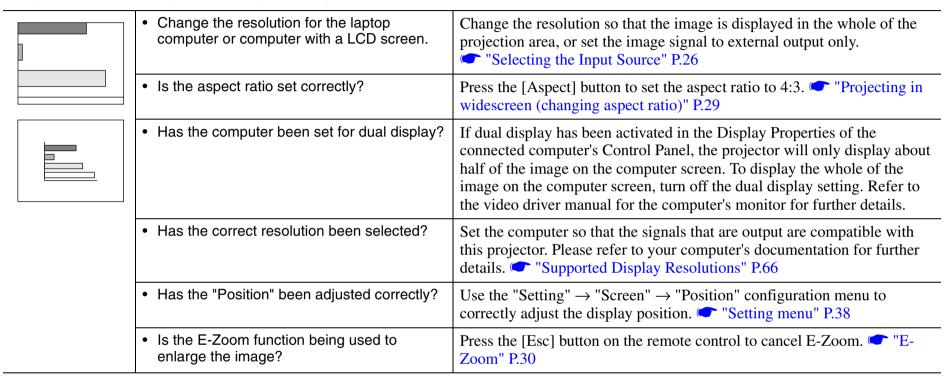

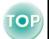

## ■ Image colours are poor, tinted green or tinted red/purple

| E |  |  |  |  |
|---|--|--|--|--|
|   |  |  |  |  |

| Are the image signal format settings correct?                                                                                                   | If a component video device is connected and "Computer" is set as the "Image" → "Input Signal" configuration menu setting, the projected images will appear greenish. If a computer is connected and either "Component Video (YPbPr)")" or "Component Video (YCbCr)")" is set as the "Image" → "Input Signal" configuration menu setting, the projected images will appear red/purplish. Please select the appropriate setting for the equipment you are using. ([Menu] button → "Image" → "Input Signal")    "Image menu" P.35 |
|----------------------------------------------------------------------------------------------------|----------------------------------------------------------------------------------------------------|
| Does the lamp need replacement?                                                                                                    | When the lamp is due for replacement, colours will weaken and the image will become dark. Replace the lamp when this is the case. Lamp replacement period P.56                                                                                                    |
| <ul> <li>Has the image contrast been adjusted<br/>correctly? ([Menu] button → "Image" →<br/>"Picture Quality" → "Contrast")</li> </ul>          | "Image menu" P.35                                                                                                    |
| <ul> <li>Has the colour been adjusted correctly?         ([Menu] button → "Image" → "Picture         Quality" → "Color Temperature")</li> </ul> | "Image menu" P.35                                                                                                    |
| <ul> <li>Has the saturation and tint been adjusted correctly? ([Menu] button → "Image" → "Picture Quality" → "Saturation", "Tint")</li> </ul>   | "Image menu" P.35                                                                                                    |
| • Has the image brightness been adjusted correctly? ([Menu] button $\to$ "Image" $\to$ "Picture Quality" $\to$ "Brightness")                    | "Image menu" P.35                                                                                                    |
| Are the cables connected correctly?                                                                                                    | "Connecting to a Computer" P.12, "Connecting to Video Equipment" P.18                                                                                                    |
| When connecting to a computer                                                                                                    | Colours may not exactly match those displayed on the computer screen or LCD screen, but this is normal and is not the sign of a problem.                                                                                                    |

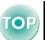

#### **■** Image is dark

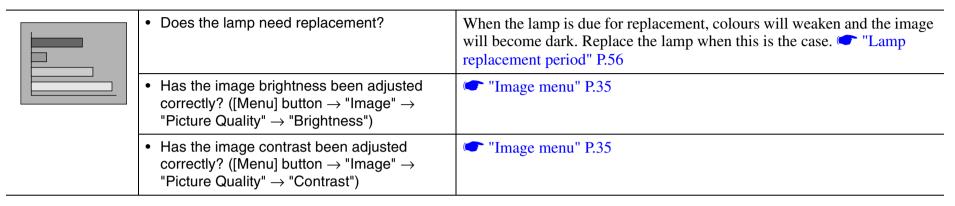

#### ■ No sound can be heard

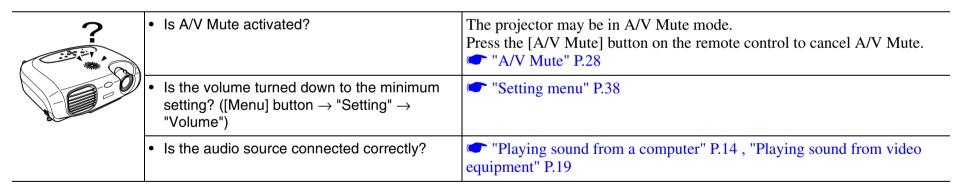

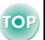

#### ■ The remote control does not work

| 7 | Is direct sunlight or strong light from<br>fluorescent lamps shining onto the remote<br>control infrared receiver?    | "Using the Remote Control" P.9                                                                                                    |
|---|----------------------------------------------------------------------------------------------------|----------------------------------------------------------------------------------------------------|
|   | Is the remote control too far from the projector?                                                                     | The operating distance for the remote control is approximately 6m (20ft.). Operating range" P.9                                         |
|   | When in use, is the remote control infrared transmitter facing the remote control infrared receiver on the projector? | The operating angle for the remote control is approximately ±30½° horizontally and approximately ±15½° vertically. Toperating range P.9 |
|   | Has the battery insulating tape been removed?                                                                         | □ "Before using the Remote Control" P.9                                                                                                 |
|   | Is the battery dead?                                                                                                  | Changing the battery (Remote Control, Presentation Remote                                                                               |
|   | Is the battery inserted correctly?                                                                                    | Controller)" P.55                                                                                                    |
|   | Is the battery installed?                                                                                             |                                                                                                    |

### ■ The power does not turn off (after the [Power] button is pressed)

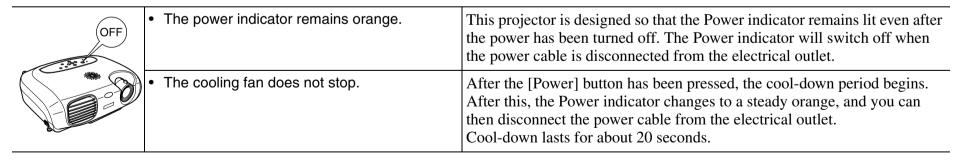

# **Projector Care**

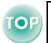

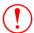

Be sure to read the separate "Safety Instructions/World-Wide Warranty Terms" before proceeding.

### **Cleaning**

You should clean the projector if it becomes dirty or if the projected image starts to deteriorate.

#### ■ Cleaning the projector case

Clean the projector case by wiping it gently with a soft cloth.

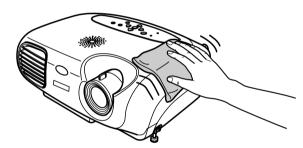

If the projector is particularly dirty, moisten the cloth with water containing a small amount of (ph) neutral detergent, and then firmly wring the cloth dry before using it to wipe the projector case. After you have done this, wipe the projector another time with a soft, dry cloth.

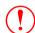

Do not use volatile substances such as wax, alcohol or thinner to clean the projector case. These can cause the case to warp and make the surface coating peel off.

#### **■** Cleaning the lens

Use a commercially-available air blower, or lens cleaning paper to gently wipe the lens.

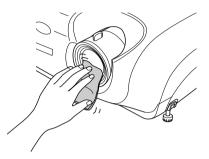

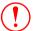

As the lens can be easily damaged, do not rub the lens with harsh materials or subject the lens to shocks.

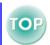

### ■ Cleaning the air filter

If the air filter becomes clogged with dust, it can cause overheating and damage the projector.

Keeping the projector horizontal, use a vacuum cleaner to clean away the dust from the air filter.

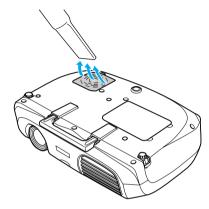

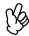

- If the air filter is difficult to clean or if it is broken, it should be replaced. Contact your dealer for a new air filter.
- Spare lamps are provided with new air filters. When replacing the lamp, please replace the air filter at the same time.

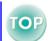

## Replacing consumables

■ Changing the battery (Remote Controll, Presentation Remote Controller)

Replacement battery: 1 × CR2025 lithium battery

Keep batteries away from children to avoid the risk of accidents. If a child swallows the battery, contact your doctor immediately.

1 Remove the battery holder.

While pressing the catch of the battery holder inwards, pull the battery holder out.

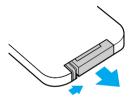

2 Remove the old battery and insert the new one.

Check the position of the (+) mark inside the battery holder to ensure that the battery is inserted the correct way.

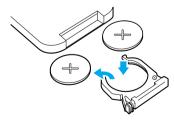

3 Replace the battery holder.

Press the battery holder in until it clicks.

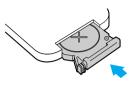

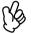

Please dispose of used batteries in accordance with local waste disposal regulations.

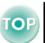

#### **■** Lamp replacement period

- It is time to change the lamp when the "Replace Lamp" message appears in the bottom left hand corner of the screen at the commencement of projection and remains for 30 seconds.
- It is also time to change the lamp when the Warning indicator flashes red at 0.5 second intervals.

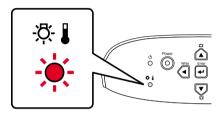

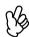

- The replacement message will appear after about 1900 hours of use.
- When this message is displayed, please replace the lamp as quickly as possible.
- The lamp may explode if you continue to use it beyond the lamp replacement period.
- Some lamps may stop operating before the replacement message is displayed. It is recommended that you have a replacement lamp ready in case this happens.
- Replacement lamps can be purchased at your nearest dealer.

#### ■ Replacing the lamp

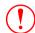

- Wait until the lamp has cooled down sufficiently before opening the lamp cover. It takes a further one hour after the cool-down period has finished for the lamp to be cool enough.
- When the lamp is broken, replace it with a new lamp, or contact your dealer for further advice. If replacing the lamp yourself, be careful to avoid pieces of broken glass.

# 1 Turn off the projector and wait for the cool-down period to end. (Approx. 20 seconds)

Remove the power cable and wait for the lamp to cool down. (Approx. 1 hour)

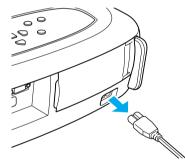

## 2 Open the lamp cover.

Put your finger into the recess in the lamp cover hook, and lift up the air filter to remove it.

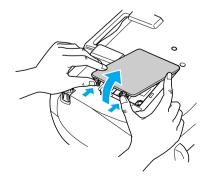

3 Loosen the fixing screws holding the lamp in place.

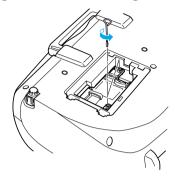

4 Remove the old lamp.

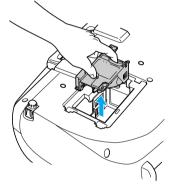

5 Install the new lamp.

Press the lamp until it clicks into place, then tighten the two fixing screws.

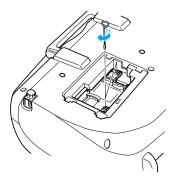

6 Replace the lamp cover.

First insert the tabs, and then press down on the opposite side until it clicks into place.

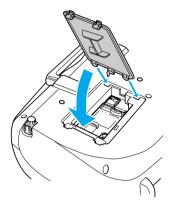

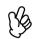

- Install the lamp securely. If the lamp cover is removed, the lamp turns off automatically as a safety precaution. The lamp will not turn on if the lamp or the lamp cover is not installed correctly.
- After replacing the lamp, be sure to reset the lamp operating time.
- New air filters are included with replacement lamps. The air filter should also be replaced when the lamp is replaced.

  "Lamp replacement period" P.56
- Dispose of used lamps properly in accordance with your local regulations.

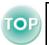

#### ■ Resetting the lamp operating time

The projector has a built-in counter which keeps track of the lamp operating time and causes the replacement warning message to be displayed when the cumulative operating time reaches a certain point. Therefore, the counter needs to be reset from the configuration menu, after the lamp has been replaced with a new one.

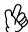

Please do not reset the lamp operating time except when the lamp has been changed. Otherwise, the lamp operating time will not be displayed correctly.

1 Turn on the power and press the [Menu] button.

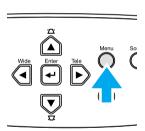

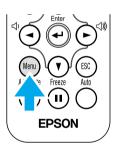

2 Select "Lamp Hours Reset" from the "Reset" menu, using the [▲][▼][←] buttons.

3 Use the [◄][►] buttons to select "Yes", then press the [←] button.

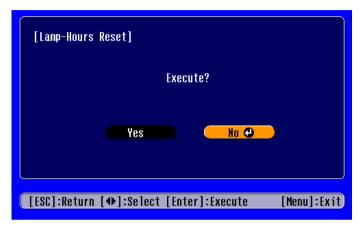

The lamp operating time will be reset.

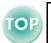

#### ■ Replacing the air filter

Replacing the air filter can also be performed when the projector is mounted to a ceiling.

- 1 Turn off the projector power, wait for the cool-down period to end, then disconnect the power cable.

  Cool-down takes about 20 seconds.
- 2 Put your finger into the recess in the air filter hook, and lift up the air filter to remove it.

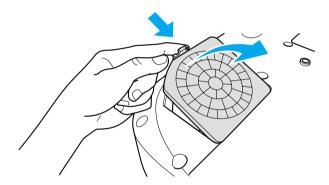

3 Replace the air filter with a new one.

Take out the old air filter and install the new one. Please ensure there are no gaps between the air filter and the plastic grill.

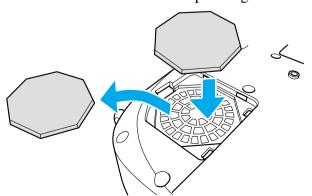

4 Replace the air filter cover.

First insert the tabs, and then press down on the opposite side until it clicks into place.

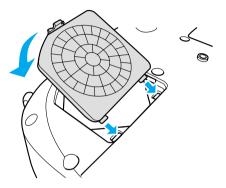

(A)

Dispose of used air filters properly in accordance with your local regulations.

# **Optional Accessories**

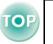

The following optional accessories are available for purchase if required. This list of optional accessories is current as of May 2003. Details of accessories are subject to change without notice.

| Part number                             | Part name                                                                  | Use                                                                         |  |
|-----------------------------------------|----------------------------------------------------------------------------|-----------------------------------------------------------------------------|--|
| ELPLP25                                 | Spare lamp                                                                 | Use as a replacement for spent lamps.                                       |  |
| ELPAF03                                 | Air filter                                                                 | Use as a replacement for spent air filters.                                 |  |
| ELPST11                                 | Remote controller                                                          | Identical to the remote control provided with the projector.                |  |
| ELPST09 Presentation remote control kit |                                                                            | Optional Presentation remote control and remote control receiver set.       |  |
| ELPSC06                                 | 50" Portable screen                                                        | A compact screen which can be carried easily. (4:3 aspect ratio)            |  |
| ELPSC07                                 | 60" screen                                                                 | A portable roll type screen. (4:3 aspect ratio)                             |  |
| ELPSC08                                 | 80" screen                                                                 |                                                                             |  |
| ELPSC10                                 | 100" screen                                                                |                                                                             |  |
| ELPKC02                                 | VGA-HD15 PC cable (1.8m/6ft.)<br>(for mini D-Sub 15pin/mini D-Sub 15pin)   | Use to connect the projector to a computer.                                 |  |
| ELPKC09                                 | VGA-HD15 PC cable (3m/9.8ft.)<br>(for mini D-Sub 15pin/mini D-Sub 15pin)   | Use these extension cables if the provided computer cable is too short.     |  |
| ELPKC10                                 | VGA-HD15 PC cable (20m/65.6ft.)<br>(for mini D-Sub 15pin/mini D-Sub 15pin) |                                                                             |  |
| ELPKC11                                 | VGA-HD15 PC cable (1.8m/6ft.)<br>(for mini D-Sub 15 pin/5BNC)              | Use when connecting the projector to a computer with a 5BNC port.           |  |
| ELPKC27                                 | Component video cable (0.35m/1.15ft.)<br>(for mini D-Sub 15pin/RCA×3)      | Use to connect the projector to a component video source.                   |  |
| ELPKC19                                 | Component video cable (3m/9.8ft.)<br>(for mini D-Sub 15pin/RCA×3)          |                                                                             |  |
| ELPAP01                                 | Mac adapter set                                                            | Used to convert a Macintosh D-sub 15pin plug into a mini D-sub 15 pin plug. |  |

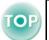

| Part number        | Part name                | Use                                                      |  |
|--------------------|--------------------------|----------------------------------------------------------|--|
| ELPMB11            | Ceiling mount*           | Use when installing the projector to a ceiling.          |  |
| ELPFC03            | Ceiling plate*           |                                                          |  |
| ELPFP04            | Pipe 370 (370mm silver)* | Use when installing the projector to a high ceiling or a |  |
| ELPFP05            | Pipe 570 (570mm silver)* | ceiling with veneer panels.                              |  |
| ELPFP06            | Pipe 770 (770mm silver)* |                                                          |  |
| ELPDC02<br>ELPDC04 | Multimedia viewer        | Use when projecting books, OHP films and slides.         |  |

<sup>\*</sup> A special method of installation is required in order to suspend the projector from the ceiling. Please contact your dealer if you require this installation method.

# **Glossary**

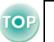

Complex terms used in this book, or terms not explained in the body of the text, will be briefly explained here. For further explanation, please consult commercially available reference texts.

| 5BNC                 | A type of connector used to input analog video signals.                                                                                                    |
|----------------------|----------------------------------------------------------------------------------------------------|
| Aspect ratio         | The ratio between an image's length and its height. Images which have an aspect ratio of 16:9 are called Widescreen. The aspect ratio for standard images is 4:3.                                                                                                    |
| Color<br>Temperature | The temperature of an object which is emitting light. When the colour temperature is high, colours tend to take on a bluish tinge; when the colour temperature is low, colours tend to take on a reddish tinge.                                                                                         |
| Component<br>Video   | A type of video signal which has the video brightness and colour signal information separated, in order to provide better image quality. In high-definition TV (HDTV), it refers to images which consist of three independent signals: Y (luminance signal), and Pb and Pr (colour difference signals). |
| Composite Video      | The standard home video signal (NTSC, PAL, SECAM) which has the video brightness and colour signal information mixed together. Composite video consists of the carrier signal Y (luminance signal) and the chroma (colour) signal, combined within the colour bar signal.                               |
| Contrast             | The relative brightness of the light and dark areas of an image can be increased or decreased in order to make text and graphics stand out, or appear softer. Adjusting this particular property of an image is called "contrast adjustment".                                                           |

| Cool-down            | The process used to cool down a projector lamp that is hot from use. Cool-down happens automatically when the [Power] button is pressed on the projector or on the remote control to turn the projector off. Do not unplug the projector power cable whilst it is cooling down. If cool-down is interrupted, heat from the lamp gets trapped inside the projector, potentially shortening the life of the lamp and causing projector failure. |
|----------------------|----------------------------------------------------------------------------------------------------|
| Dolby<br>digital     | An audio format developed by Dolby Laboratories. Normal stereo is a 2-channel format which uses two speakers, whereas Dolby Digital is a 6-channel (5.1-channel) system which adds a centre speaker, two rear speakers and a sub-woofer.                                                                                                    |
| HDTV                 | An abbreviation for High-Definition Television, it refers to high definition systems which satisfy the following conditions.  • Vertical resolution of 750p or 1125i or greater (p=Progressive scanning), i=Interlaced scanning)  • Screen aspect ratio of 16:9  • Dolby digital 1 audio reception and playback (or output)                                                                                                    |
| Interlaced scanning  | Each screen is divided into fine horizontal lines which are displayed in sequence starting from left to right and then from top to bottom. This method of image scanning, whereby even numbered lines and odd numbered lines are displayed alternately, is called Interlaced scanning.                                                                                                    |
| Progressive scanning | A method of image scanning whereby the image data from a single image is scanned sequentially from top to bottom to create a single image.                                                                                                    |

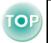

| Refresh Rate                                                                                                    | The light-emitting element of a display maintains the same luminosity and colour for an extremely short time. For this reason, the image must be scanned                                         | SVGA                       | A type of video signal with a resolution of 800 (horizontal) × 600 (vertical) dots which is used by IBM PC/AT-compatible computers.                                                                       |  |
|----------------------------------------------------------------------------------------------------|----------------------------------------------------------------------------------------------------|----------------------------|----------------------------------------------------------------------------------------------------|--|
| many times per second in order to refresh the light-<br>emitting element. The number of refresh operations<br>per second is called the "refresh rate", and is<br>expressed in hertz (Hz).                                      |                                                                                                    | S-Video                    | A type of video signal which has the video brightness and colour signal information separated, in order to provide better image quality. It refers to images which consist of two independent signals:    |  |
| Resized display                                                                                                    | This function is used to project computer images that                                                                                                    |                            | Y(luminance signal), and C (colour signal).                                                                                                    |  |
| have a resolution more than or less than the projector's panel resolution, so that they fill the whole of the projection area.                                                                                                 |                                                                                                    | Sync.<br>(Synchronisation) | The signals output from computers have a specific frequency. Image quality will suffer if the projector frequency and the computer frequency do not match.                                                |  |
| SDTV An abbreviation for Standard Definition Television. It refers to standard television systems which do not satisfy the conditions for High-Definition Television.                                                          |                                                                                                    |                            | The process of matching the phases of these signals (the relative position of the crests and troughs in the signal) is called "synchronisation". If the signals are                                       |  |
| Security<br>lock                                                                                                    | A device consisting of a projector case with a hole in                                                                                                    |                            | not synchronised, problems such as flickering, blurriness and horizontal interference can occur.                                                                                                    |  |
| it that a commercially-available theft-prevention cable can be passed through in order to secure the device to a table or pillar. This projector is compatible with the Microsaver Security System manufactured by Kensington. |                                                                                                    | Tracking                   | The signals output from computers have a specific frequency. Image quality will suffer if the projector frequency and the computer frequency do not match. The process of matching the frequency of these |  |
| Squeeze<br>mode                                                                                                    | The method of compressing 16:9 Widescreen images and recording them on video software as 4:3 images. When projecting with Squeeze mode on, the images will return to their original 16:9 format. |                            | signals (the number of crests in the signal) is called "tracking". If tracking is not carried out correctly, wide vertical stripes will appear in the projected images.                                   |  |
| sRGB                                                                                                    | An international standard for colour intervals that was formulated so that colours which are reproduced by video equipment can be handled easily by                                              | VGA                        | A type of video signal with a resolution of 640 (horizontal) × 480 (vertical) dots which is used by IBM PC/AT-compatible computers.                                                                       |  |
|                                                                                                    | computer operating systems (OS) and the Internet.                                                                                                    | XGA                        | A type of video signal with a resolution of 1,024 (horizontal) × 768 (vertical) dots which is used by IBM PC/AT-compatible computers.                                                                     |  |

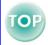

| YCbCr | The carrier signal contained in the colour bar signal used in modern (NTSC) TV transmissions. The name comes from the Y (luminance) signal and the CbCr (chroma (colour)) signals.            |
|-------|----------------------------------------------------------------------------------------------------|
| YPbPr | The carrier signal contained in the colour bar signal used in high-definition TV (HDTV) transmissions. The name comes from the Y (luminance) signal and the PbPr (colour difference) signals. |

# **Cable Format**

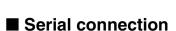

• Connector type: D-Sub 9 pin(male)

• Projector input port type: RS-232C

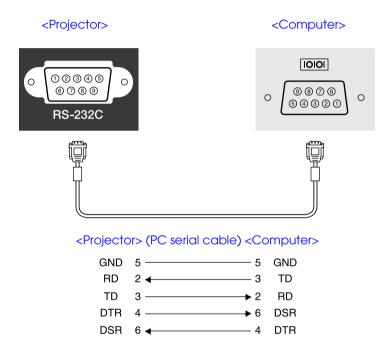

| Signal name | Function              |
|-------------|-----------------------|
| GND         | Signal line grounding |
| TD          | Transmitting data     |
| RD          | Receiving data        |
| DSR         | Data set ready        |
| DTR         | Data terminal ready   |

# **Supported Display Resolutions**

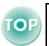

### **■** Computer

|                      | Defeat Delay                     | Barriel's s          | Resolutions for                        |
|----------------------|----------------------------------|----------------------|----------------------------------------|
| Signal               | <u>Refresh Rate</u> ⋫<br>(Hz)    | Resolution<br>(dots) | Resized<br>display <sup>→</sup> (dots) |
| <u>VGA</u> ▶         | 60                               | $640 \times 480$     | 800 × 600                              |
| VGAEGA               |                                  | $640 \times 350$     | 800 × 438                              |
| VESA                 | 72 / 75 / 85,iMac*               | 640 × 480            | 800 × 600                              |
| <u>SVGA</u> ▶        | 56 / 60 / 72 / 75 /<br>85,iMac*  | 800 × 600            | 800 × 600                              |
| XGA₩                 | 43i / 60 / 70 / 75 /<br>85,iMac* | 1024 × 768           | 800 × 600                              |
| MAC13"               |                                  | 640 × 480            | 800 × 600                              |
| MAC16"               |                                  | 832 × 624            | 800 × 600                              |
| MAC19"               |                                  | 1024 × 768           | 800 × 600                              |
| MAC21"               |                                  | 1152 × 870           | 794 × 600                              |
| <u>SDTV</u> → (525i) | 60                               | 640 × 480            | 800 × 600                              |
| SDTV<br>(525p)       | 60                               | 640 × 480            | 800 × 600                              |
| HDTV (750p)          | 60                               | 1280 × 720           | 800 × 450                              |
| HDTV<br>(1125i)      | 60                               | 1920 × 1080          | 800 × 450                              |

<sup>\*</sup> Connection is not possible if the equipment does not have a VGA output port.

### **■** Component Video

|                          | Refresh Rate | Resolutions (dots) |                   |  |
|--------------------------|--------------|--------------------|-------------------|--|
| Signal                   | (Hz)         | Aspect ratio 4:3   | Aspect ratio 16:9 |  |
| SDTV(525i)(D1)           | 60           | 800 × 600          | 800 × 450         |  |
| SDTV(625i)               | 50           | 800 × 600          | 800 × 450         |  |
| SDTV(525p)(D2)           | 60           | $800 \times 600$   | 800 × 450         |  |
| HDTV(750p) 16:9<br>(D4)  | 60           | 800 × 600          | 800 × 450         |  |
| HDTV(1125i) 16:9<br>(D3) | 60           | 800 × 600          | 800 × 450         |  |

#### **■** Composite Video/S-Video

|                | Refresh Rate<br>(Hz) | Resolutions (dots) |                      |  |
|----------------|----------------------|--------------------|----------------------|--|
| Signal         |                      | Aspect ratio 4:3   | Aspect<br>ratio 16:9 |  |
| TV(NTSC)       |                      | $800 \times 600$   | $800 \times 450$     |  |
| TV(PAL, SECAM) |                      | 800 × 600          | 800 × 450            |  |

It may be possible to project signals which are not listed in the above table. However, not all functions may be supported with such signals.

# **Specifications**

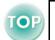

| Product name          | LCD Projector EMP-S1                            |   |                                  |  |
|-----------------------|-------------------------------------------------|---|----------------------------------|--|
| Dimensions            | 370(W)×106(H)×265(D)mm (not including feet)     |   |                                  |  |
| Panel Size            | 0.5 inches                                      |   |                                  |  |
| Display method        | Polysilicon TFT active matrix                   |   |                                  |  |
| Resolution            | SVGA* 480,000 (800(W)×600(H)dots)×3             |   |                                  |  |
| Focus adjustment      | Manual                                          |   |                                  |  |
| Zoom adjustment       | Digital (Approx. 1:1.2)                         |   |                                  |  |
| Lamp (light source)   | UHP Lamp 132W, Model No.:ELPLP25                |   |                                  |  |
| Max. audio output     | 1W monaural                                     |   |                                  |  |
| Speaker               | 1                                               |   |                                  |  |
| Power supply          | 100-120VAC 50/60Hz 2.7A 200-240VAC 50/60Hz 1.3A |   |                                  |  |
| Operating temperature | +5°C to +35°C (41°-95°F) (No condensation)      |   |                                  |  |
| Storage temperature   | -10°C to +60°C (14°-140°F) (No condensation)    |   | ensation)                        |  |
| Weight                | Approx. 3kg                                     |   |                                  |  |
|                       | Monitor Out port                                | 1 | Mini D-Sub<br>15pin(female)black |  |
|                       | Computer/Component Video port                   | 1 | Mini D-Sub<br>15pin(female)blue  |  |
| Connectors            | S-Video port                                    | 1 | Mini DIN 4pin                    |  |
|                       | Video port                                      | 1 | RCA pin jack                     |  |
|                       | Audio port                                      | 1 | RCA pin jack×2(L,R)              |  |
|                       | Control (RS-232C) port                          | 1 | D-Sub 9 pin(male)                |  |

#### Safety

USA (100-120VAC) UL1950 3<sup>rd</sup> Edition Canada (100-120VAC) CSA C22.2 No.950-95 (cUL) European Community (200-240VAC) The Low Voltage Directive (73/23/EEC) IEC60950 2<sup>nd</sup> Edition, +Amd.1, +Amd.2, +Amd.3, +Amd.4

#### **EMC**

USA (100-120VAC) FCC 47CFR Part15B Class B (DoC) Canada (100-120VAC) ICES-003 Class B

European Community (200-240VAC) The EMC Directive (89/336/EEC) EN55022, 1998 Class B EN55024, 1998 IEC61000-4-2, IEC61000-4-3, IEC61000-4-4, IEC61000-4-5, IEC61000-4-6, IEC61000-4-8, IEC61000-4-11, IEC61000-3-2, IEC61000-3-3

Australia/New Zealand (200-240VAC) AS/NZS 3548:1995, A1:1997, A2:1997, Class B CISPR Pub.22:1993, A1:1995, A2:1996, Class B

powered by

**Pixelworks** ICs are used in this projector.

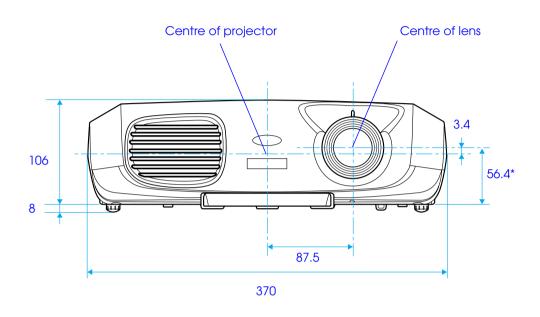

\* Distance from centre of lens to ceiling mount

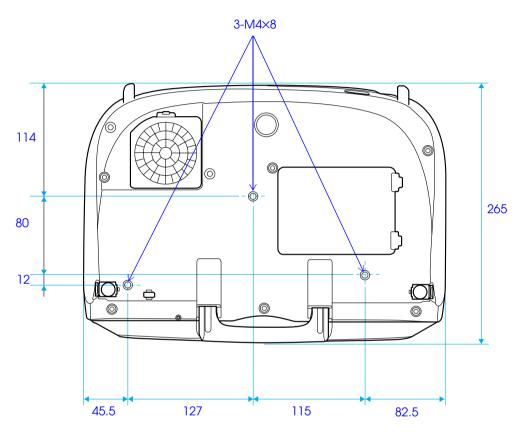

# **Numerics**

| 13w3 port . | 13 | 3 |
|-------------|----|---|
| 5BNC port   | 13 | 3 |

#### A

| A/V Mute        | 28     |
|-----------------|--------|
| Air filter      |        |
| Air intake vent |        |
| All Reset       |        |
| Aspect ratio    | 8, 29  |
| Audio port      | 6      |
| Auto Setup      | 27, 37 |
| AV cable        | 18     |

### В

| Background Color | 39 |
|------------------|----|
| Battery holder   | 55 |
| Brightness       | 36 |

#### C

| Cable Format                  | 65     |
|-------------------------------|--------|
| Ceiling                       | 11, 38 |
| Ceiling mount fixing points   |        |
| Changing the battery          |        |
| Cleaning the air filter       |        |
| Cleaning the lens             | 53     |
| Cleaning the projector case   | 53     |
| Color Mode                    | 36     |
| Color Temperature             |        |
| Component Video               | 18     |
| Composite Video               | 18     |
| Computer cable                | 13     |
| Computer/Component Video port | 6      |
| Configuration Menus           |        |
| Connecting to a Computer      | 12     |
| Connecting to Video Equipment |        |
|                               |        |

| Contrast               |                                        |
|------------------------|----------------------------------------|
| Control (RS-232C) port | 6                                      |
| Control panel          |                                        |
| Cool-down              |                                        |
|                        | ······································ |

### D

### Ε

| -Zoom |
|-------|
|       |

#### F

| Focus       | 23 |
|-------------|----|
| Focus ring  |    |
| Foot button |    |
| Freeze      |    |
| Front foot  |    |
|             |    |

#### G

| 62 |
|----|
|    |

#### Н

| Handle4, |
|----------|
| HDTV6    |

#### 1

| Image menu 3  | 1, 3 |
|---------------|------|
| Indicators    | 2, 4 |
| Info menu     | 4    |
| Input Signal3 |      |
| Installation  | 1    |

| K | Joystick17                                                                              |
|---|-----------------------------------------------------------------------------------------|
| L | Keystone25, 38                                                                          |
|   | Lamp cover7Lamp Hours40Lamp replacement period56Lamp-Hours Reset41Language39Lens cover4 |
| M |                                                                                         |
| 0 | Message                                                                                 |
|   | Operating range (Presentation remote controller)                                        |
| Р |                                                                                         |
|   | Part Names and Functions                                                                |

|         | indicator                                                   |      |
|---------|-------------------------------------------------------------|------|
| Power   | inlet                                                       | (    |
|         | ntation remote controller                                   |      |
| Project | ting in widescreen                                          | 29   |
| Project | tion                                                        | 38   |
| Project | tion angle                                                  | 24   |
| Project | tion distance                                               | 10   |
| R       |                                                             |      |
| Remot   | te Control                                                  |      |
|         | te control holder                                           |      |
| Remot   | te control infrared receiverte control infrared transmitter | 4, ( |

(Presentation remote controller)17(Remote control)8Replacing the air filter59Replacing the lamp56Reset menu41Resized display63RGB19

#### S

| Saturation          | 37     |
|---------------------|--------|
| Screen              |        |
| Screen size         | 10     |
| Security lock       |        |
| Setting menu        | 38     |
| Sharpness           | 36     |
| Sleep Mode          | 39     |
| Source              | 40     |
| Speaker             | 4. 14  |
| Specifications      | 67     |
| sRGB                | 27. 36 |
| Startup Screen      |        |
| Storage temperature | 67     |
| Sub Menu            |        |
| Supported Display   |        |
| S-Video             | 18. 26 |
|                     |        |

|   | S-Video port Sync Info Sync.                                                                                       | 40                   |
|---|----------------------------------------------------------------------------------------------------|----------------------|
| T |                                                                                                    |                      |
|   | Target scope Tint Top Menu Tracking Translucent screen Turning off the Projector Turning on the Projector          | 37<br>32<br>36<br>11 |
| V |                                                                                                    |                      |
|   | Ventilation outlet Video Video port Video Signal (displaying the Video signal) (Selecting the Video signal) Volume | 40                   |
| W | V                                                                                                    |                      |
|   | Warning indicator When You Suspect a Problem Workstation                                                           | 42                   |

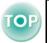

#### **DECLARATION of CONFORMITY**

According to 47CFR, Part 2 and 15 Class B Personal Computers and Peripherals; and/or CPU Boards and Power Supplies used with Class B Personal Computers

We :EPSON AMERICA, INC. Located at :3840 Kilroy Airport Way

MS: 3-13

Long Beach, CA 90806

Tel :562-290-5254

Declare under sole responsibility that the product identified herein, complies with 47CFR Part 2 and 15 of the FCC rules as a Class B digital device. Each product marketed, is identical to the representative unit tested and found to be compliant with the standards. Records maintained continue to reflect the equipment being produced can be expected to be within the variation accepted, due to quantity production and testing on a statistical basis as required by 47CFR 2.909. Operation is subject to the following two conditions: (1) this device may not cause harmful interference, and (2) this device must accept any interference received, including interference that may cause undesired operation.

Trade Name :EPSON

Type of Product :Projector

Model :EMP-S1

# FCC Compliance Statement For United States Users

This equipment has been tested and found to comply with the limits for a Class B digital device, pursuant to Part 15 of the FCC Rules. These limits are designed to provide reasonable protection against harmful interference in a residential installation. This equipment generates, uses, and can radiate radio frequency energy and, if not installed and used in accordance with the instructions, may cause harmful interference to radio or television reception. However, there is no guarantee that interference will not occur in a particular installation. If this equipment does cause interference to radio and television reception, which can be determined by turning the equipment off and on, the user is encouraged to try to correct the interference by one or more of the following measures.

- Reorient or relocate the receiving antenna.
- Increase the separation between the equipment and receiver.
- Connect the equipment into an outlet on a circuit different from that to which the receiver is connected.
- Consult the dealer or an experienced radio/TV technician for help.

#### **WARNING**

The connection of a non-shielded equipment interface cable to this equipment will invalidate the FCC Certification or Declaration of this device and may cause interference levels which exceed the limits established by the FCC for this equipment. It is the responsibility of the user to obtain and use a shielded equipment interface cable with this device. If this equipment has more than one interface connector, do not leave cables connected to unused interfaces. Changes or modifications not expressly approved by the manufacturer could void the user's authority to operate the equipment.